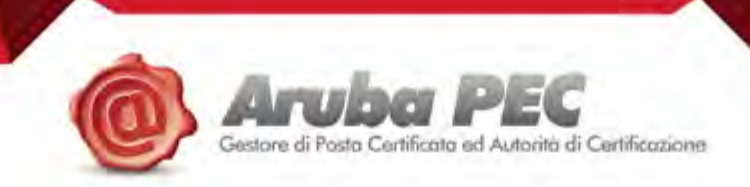

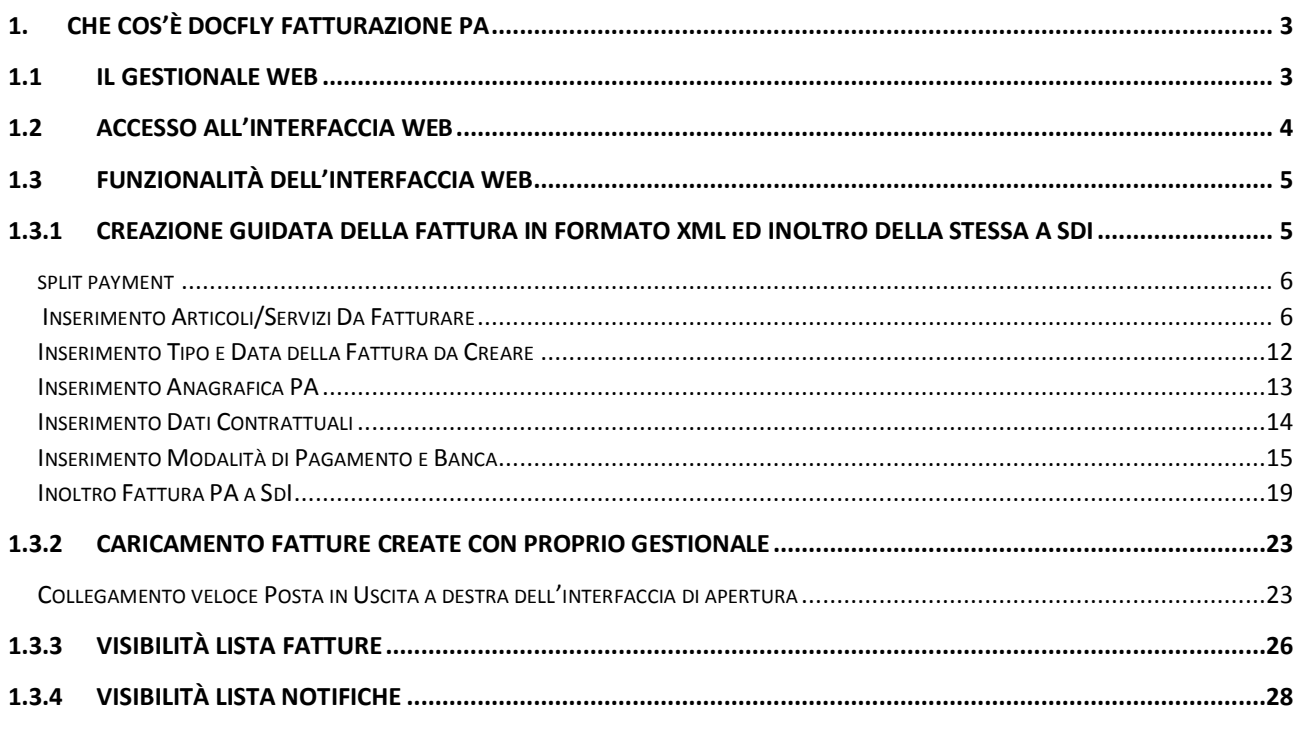

Documento Versione 1.3 Febbraio 2015

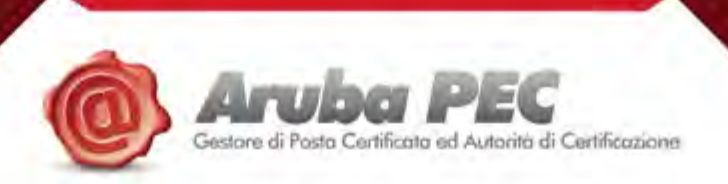

# <span id="page-1-0"></span>**1. CHE COS'È DOCFLY FATTURAZIONE PA**

i

 DocFly Fatturazione PA, in una soluzione unica, garantisce i servizi di emissione, trasmissione verso la Pubblica Amministrazione e conservazione della fattura elettronica in linea con la normativa vigente.

La Finanziaria 2008 ha stabilito che la fatturazione nei confronti delle amministrazioni dello Stato debba avvenire esclusivamente in forma elettronica attraverso il Sistema di Interscambio (di seguito chiamato SdI). Il Decreto Ministeriale 3 aprile 2013, numero 55, stabilisce le regole in materia di emissione, trasmissione e ricevimento della fattura elettronica e ne definisce il formato. Dal 6 giugno 2014 le imprese sono obbligate ad emettere fatture elettroniche verso ministeri, agenzie fiscali, Enti nazionali di previdenza e assistenza. Dal 31 Marzo 2015 l'obbligo si estende su tutte le altre amministrazioni.

 I servizi di emissione, trasmissione e conservazione della fattura elettronica sono erogati da Aruba PEC, sulla base delle deleghe concesse alla medesima, in qualità di soggetto intermediario, dagli Operatori Economici.

# <span id="page-1-1"></span>**1.1 IL GESTIONALE WEB**

 E' rivolto sia al cliente che non ha un proprio gestionale sia a colui che necessità di un modo semplice e veloce per caricare la fattura in formato xml conforme alle specifiche Fattura PA prodotta dal proprio gestionale.

 Il pannello è un'applicazione web che contiene tutte le opzioni per poter generare una fattura nei minimi dettagli, gestisce l'invio verso lo SdI e raccoglie tutte le notifiche.

 La fattura viene firmata digitalmente all'interno del pannello o con certificato intestato ad Aruba Pec o al cliente che abbia attivato il servizio di Firma Automatica Massiva.

 Tutto il traffico e le notifiche generate possono essere monitorate all'interno di un'area dedicata presente nell'applicativo.

ATTENZIONE: Aruba Pec non ha alcun potere, dovere e/o compito in relazione al contenuto dei dati da valorizzare in fase di creazione delle Fatture PA. Rispetto agli stessi invitiamo gli utenti a rivolgersi al proprio commercialista/referente amministrativo-contabile.

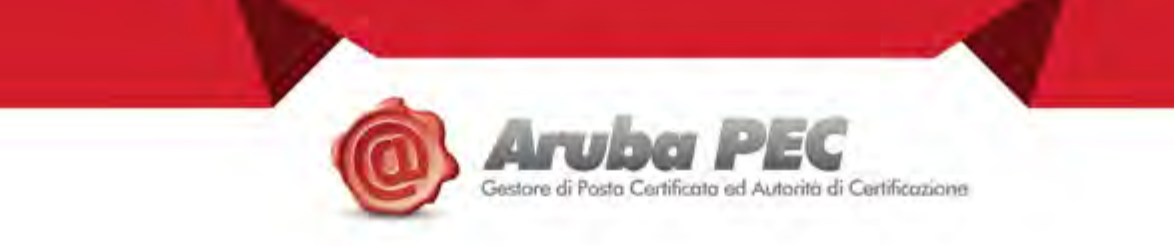

<span id="page-2-0"></span>**1.2 ACCESSO ALL'INTERFACCIA WEB**

 Il pannello Web DocFly Fatturazione PA è, di fatto, un'applicazione alla quale si può accedere digitando l'indirizzo https://fatturapa.aruba.it/ inserendo le proprie credenziali:

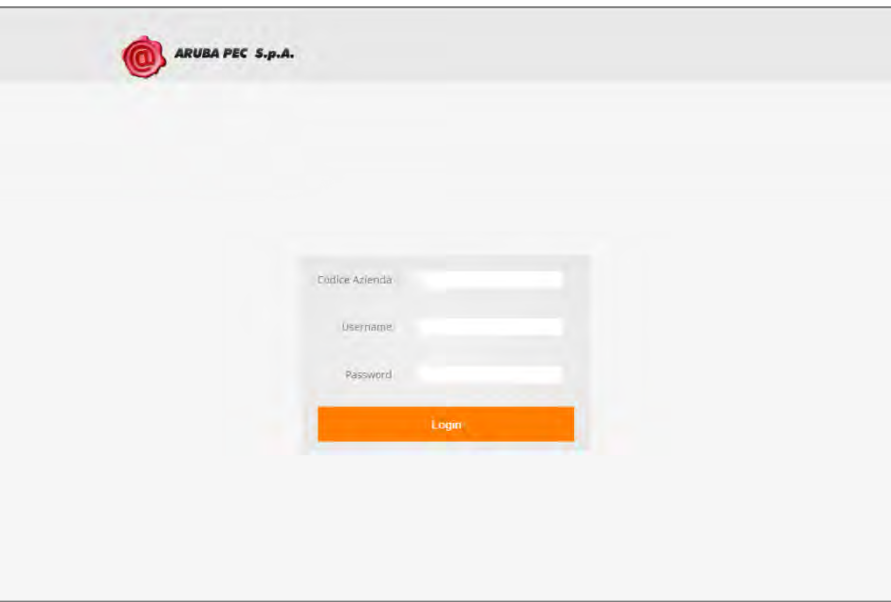

- *Codice Azienda*: Partita Iva del cliente
- *Username*: creata da Aruba Pec in fase di attivazione del servizio e fornita al cliente unitamente alla comunicazione di avvenuta attivazione.
- *Password*: creata da Aruba Pec in fase di attivazione del servizio e fornita al cliente unitamente alla comunicazione di avvenuta attivazione.

**ATTENZIONE:** per l'utilizzo dell'applicazione è necessario utilizzare un comune Internet Browser; preferibilmente si consiglia di usare il browser Mozilla Firefox, in quanto è quello per cui il sistema è stato ottimizzato.

Sono comunque impiegabili gli altri browser (Internet Explorer, Chrome, Safari etc), ma non assicuriamo la compatibilità totale con essi: in alcune schermate, infatti, potrebbero esserci problemi di visualizzazione. Inoltre, durante la navigazione si raccomanda di spostarsi tra le pagine utilizzando esclusivamente i tasti o i link dell'interfaccia del sistema stesso e **mai** quelli del browser: nel caso in cui ciò dovesse succedere, effettuare un Log Out dal sistema e successivamente un Log In.

Infine, per il corretto funzionamento del pannello, invitiamo ad aprire lo stesso su un unico browser e su un'unica scheda.

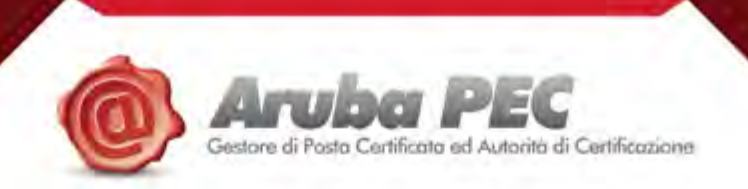

# <span id="page-3-0"></span>**1.3 FUNZIONALITÀ DELL'INTERFACCIA WEB**

i

Tramite l'interfaccia web l'utente può usufruire delle seguenti funzionalità:

 possibilità di produzione guidata della fattura xml – sia in caso di azienda/ditta individuale (cfr. pag. 5) che di Libero Professionista (cfr. pag. 6) - con tracciato conforme alla normativa vigente e invio della stessa al Sistema di Interscambio;

**ATTENZIONE**: Le Fatture PA create attraverso il gestionale Aruba Pec sono assoggettate ad un apposito sezionale IVA che dovrà trovare corrispondenza nella contabilità interna del cliente.

- possibilità di caricamento della fattura xml con tracciato conforme alla normativa vigente e invio della stessa;
- possibilità di ricercare le fatture utilizzando filtri di ricerca preimpostati per monitorarne lo stato e/o visualizzare le notifiche restituite dal Sistema di Interscambio;
- scaricare in locale le fatture inviate alle PA in formato PDF.

# <span id="page-3-1"></span>**1.3.1 Creazione guidata della fattura in formato xml ed inoltro della stessa a SdI**

L'utente che deve produrre la fattura in formato xml conforme alle specifiche Fattura PA procede<br>condo sulla voce CREAZIONE GUIDATA EATTURA RA a dostra dell'interfaccia cliccando sulla voce CREAZIONE GUIDATA FATTURA PA a destra dell'interfaccia .<br>Creare velocemente Fatture verso la Pu<mark>t</mark>

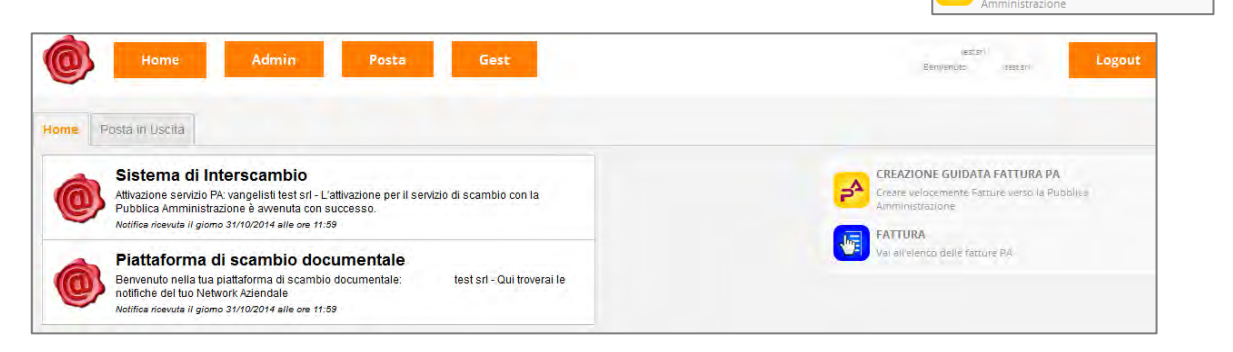

 All'interno di questa area il sistema guida l'utente nella creazione della fattura, indicandogli tutti i passaggi da effettuare; ovvero:

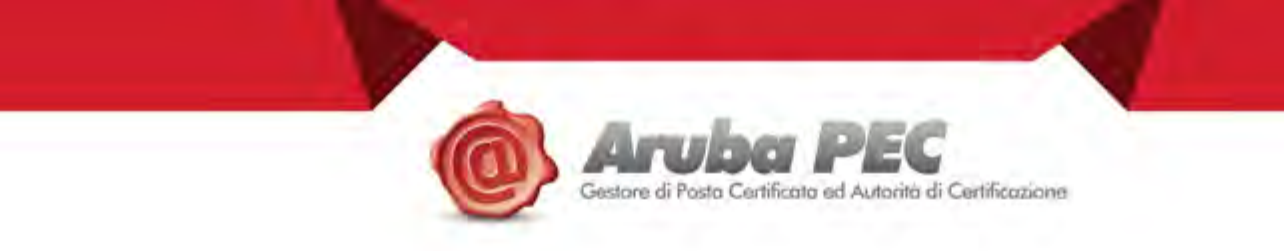

#### <span id="page-4-0"></span>**SPLIT PAYMENT**

Accedendo alla suddetta sezione, il Cliente ha la possibilità di selezionare o meno l'opzione Split Payment

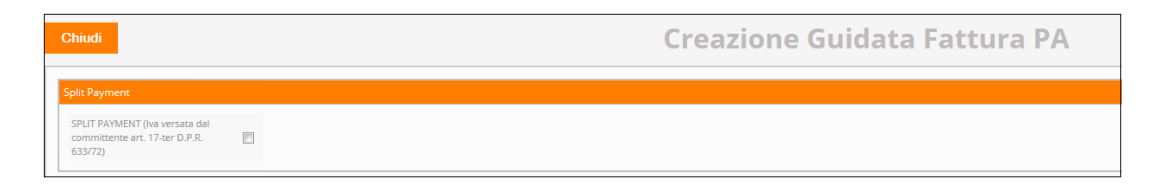

<span id="page-4-1"></span>Se il checkbox viene flaggato, il sistema sostituisce la norma dei codici iva utilizzati nella fattura con la dicitura "Iva versata dal committente art. 17-ter D.P.R. 633/72" e nel calcolo del documento il netto a pagare è al netto dell'iva versata dal committente.

#### **INSERIMENTO ARTICOLI/SERVIZI DA FATTURARE**

L'inserimento degli articoli/servizi da fatturare si differenzia a seconda del fatto che l'utente sia azienda/ditta individuale o libero professionista.

**SE AZIENDA/DITTA INDIVIDUALE**, l'utente procede scegliendo il metodo di proprio interesse:

### **METODO A:**

per caricare un articolo generico predefinito oppure uno o più articoli già inseriti, utilizzati e ricercabili nell'anagrafica prodotti

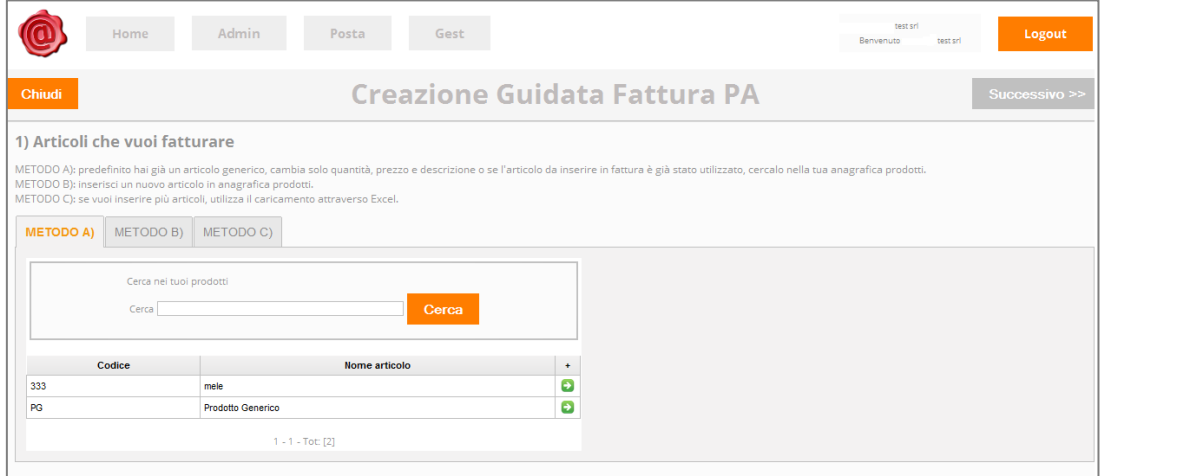

Individuato/i l'articolo o gli articoli di interesse, l'utente clicca sull'icona e il sistema effettua il caricamento degli stessi.

L'utente inserisce quindi la quantità e il prezzo di ogni singolo articolo scelto e clicca su **permettion** continuare la creazione della fattura.

REA 145843

C.S. € 6.500.000 i.v.

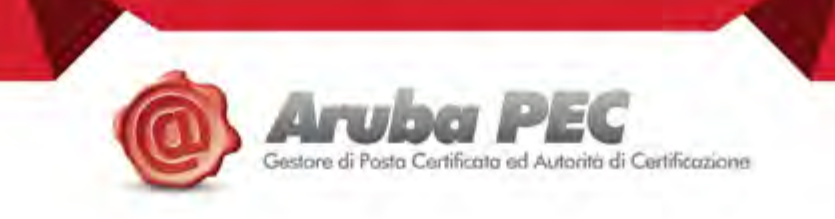

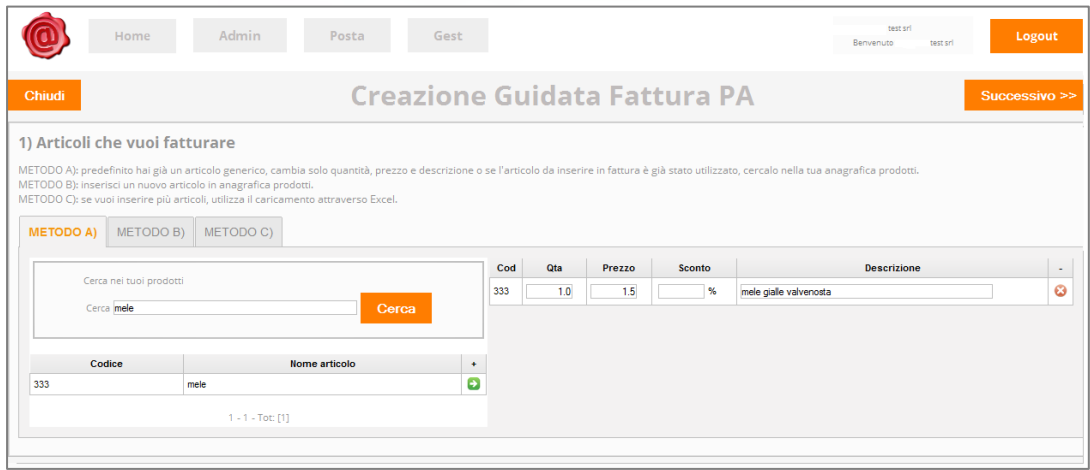

# **METODO B:**

i

per inserire nuovi articoli nell'anagrafica prodotti

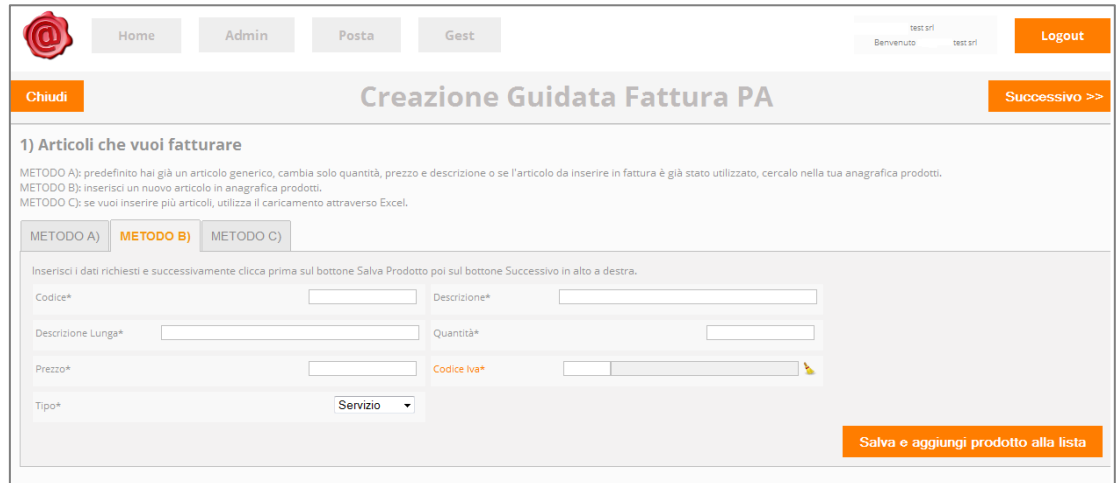

L'utente popola i campi presenti – tutti obbligatori in quanto contrassegnati da \*-, sceglie il tipo di servizio dall'apposito menù a tendina e infine clicca su . Salva a aggiungi prodatto alla lista

**ATTENZIONE:** la voce "codice" prevede l'inserimento di una stringa alfanumerica definita dall'utente stesso e destinata a identificare in maniera univoca un dato bene o servizio.

Per quanto riguarda invece il codice Iva, se esso non figura tra quelli già censiti a sistema, l'utente ha la possibilità di ovviare a ciò in due modi.

Il primo prevede che, da metodo B appunto, il cliente clicchi su codice lvate e, accedendo alla sezione Lista

Codice Iva, scelga il tab **. Nuovo** . Dopo aver valorizzato i campi presenti nel form che gli si presenta

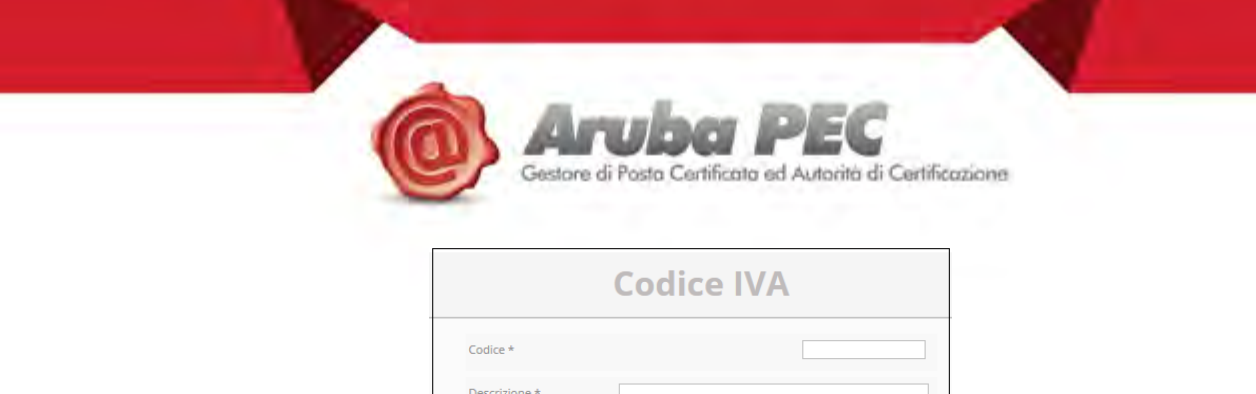

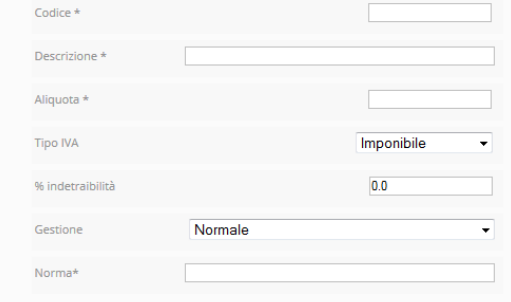

Non deve far altro che salvare il codice iva censito, ricercarlo e selezionarlo.

In alternativa, a monte della compilazione del documento, il cliente può andare nell'area Gest  $\rightarrow$ Anagrafiche - > Codice Iva

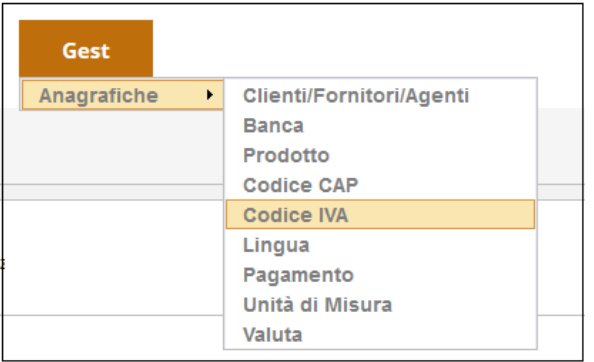

Il sistema gli apre quindi una nuova pagina, dove l'utente, cliccando su **Nuovo**, può procede con l'inserimento dei dati relativi al nuovo codice Iva.

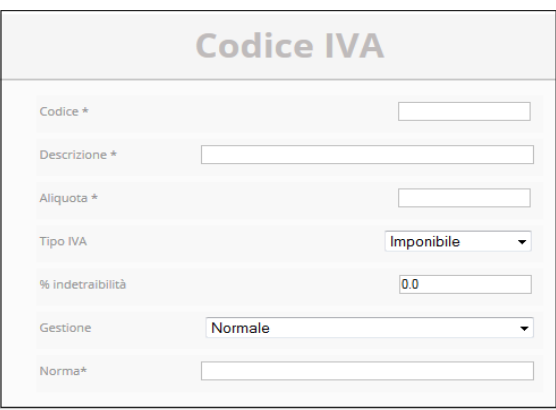

Una volta eseguito i suddetti passaggi, non rimane che cliccare salva per far sì che il suddetto codice vada ad aggiungersi a quelli già presenti a pennello.

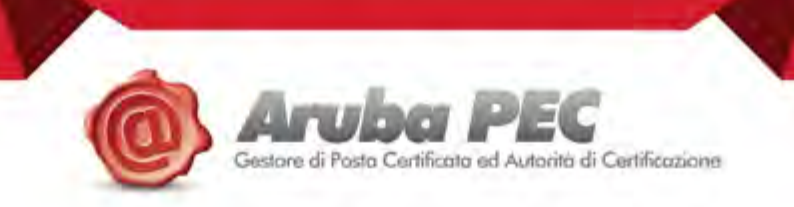

 Inserito l'articolo, il sistema riporta in automatico nella schermata del METODO A, da cui è necessario effettuare la ricerca del suddetto e poi procedere come descritto nella sezione relativa al metodo in questione.

### **METODO C:**

i

per caricare una lista di 'N' prodotti direttamente scaricando e compilando in ogni sua parte il foglio excel fornito dal sistema cliccando sull'icona verde posizionata a destra della riga 1. Dopo aver effettuato la

Sfoglia... compilazione e il salvataggio del documento sul proprio PC, l'utente ricerca il file di interesse da quindi clicca

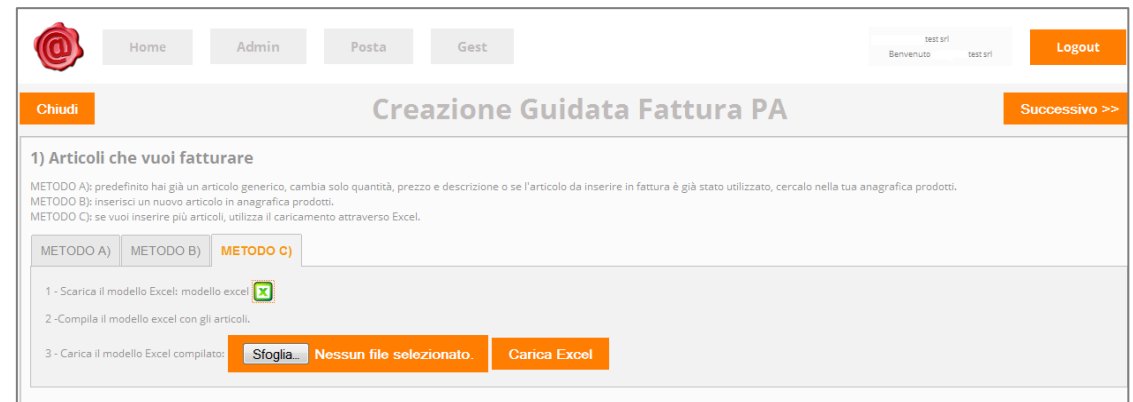

Il sistema in automatico riporta alla schermata del METODO A, da cui si effettua la ricerca dell'articolo appena inserito e si procede come descritto a pag. 5.

Esiste un ulteriore metodo per procedere all'inserimento degli articoli da fatturare: Gest- $\rightarrow$ Anagrafiche- $\rightarrow$ Prodotto.

Dalla sezione "Lista Prodotti", è possibile cliccare per vedere a schermo – ed eventualmente modificare entrando nel dettaglio - tutti i prodotti censiti all'interno dell'applicativo.

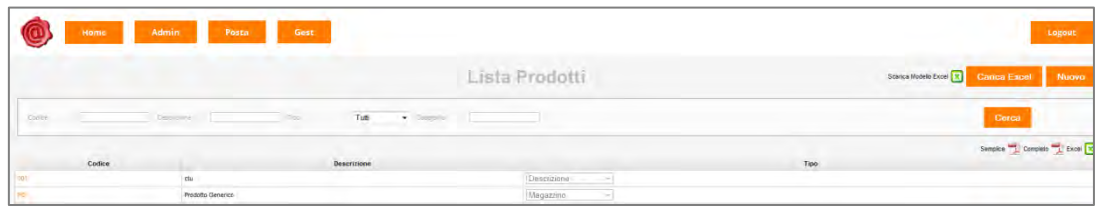

Dalla stessa schermata, inoltre, è possibile cliccare **Nuovo** e compilare almeno i campi con \* per procedere all'inserimento di un nuovo articolo.

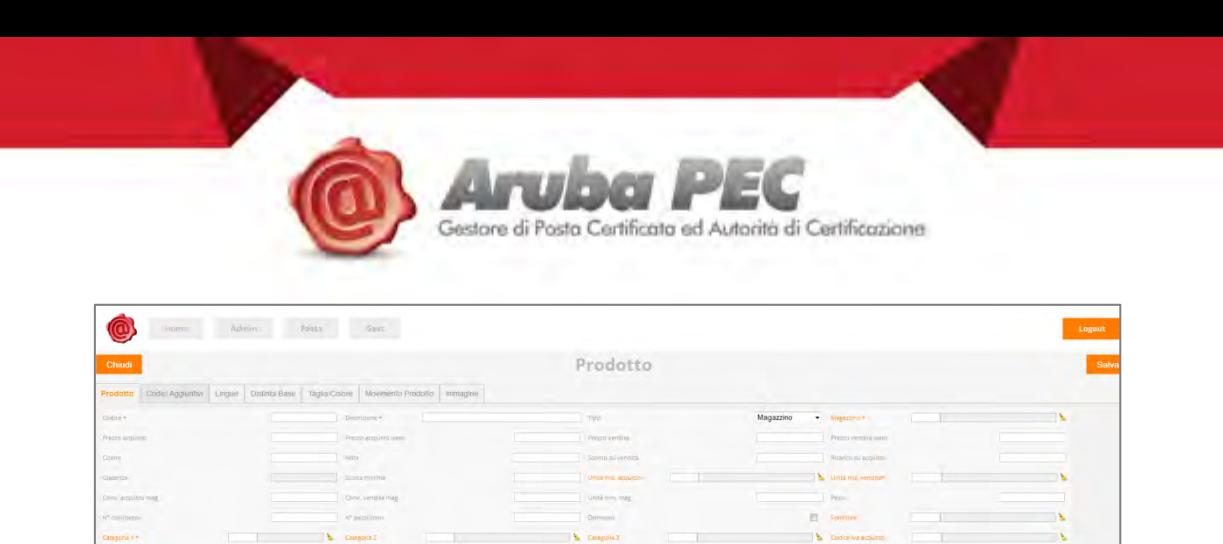

Dopo aver inserito a pannello tutti gli articoli da fatturare, l'utente procede cliccando su successivo >>

 **SE LIBERO PROFESSIONISTA**, l'utente deve prima valorizzare i campi relativi al proprio regime fiscale, il quale viene impostato da Aruba al momento del censimento dell'anagrafica cliente e può essere modificato solo dalla stessa Aruba dietro esplicita richiesta dell'utente.

**ATTENZIONE**: si ricorda che il regime fiscale impostato di default è il Regime Ordinario; se il Cliente utilizza un diverso regime fiscale è pregato di comunicarlo tempestivamente ad Aruba, qualora non lo avesse già fatto in fase di attivazione.

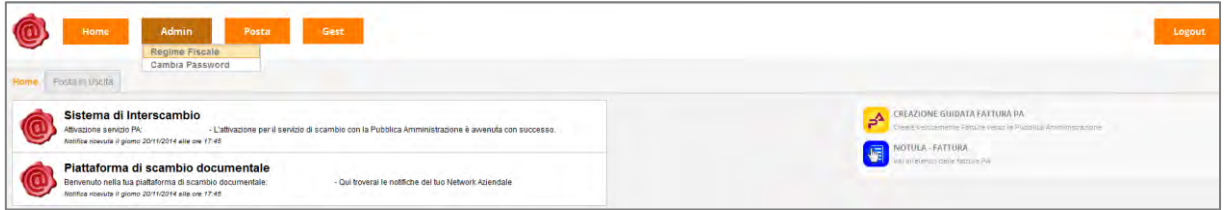

Utilizzando la relativa sezione presente all'interno dell'area **della della contrare**, l'utente ha la possibilità di valorizzare i dati relativi all'albo professionale, alla ritenuta d'acconto (se apposto flag sulla relativa voce), al/ai contributo/i previdenziale/i (se apposto flag sulla relativa voce) e alle spese non imponibili .

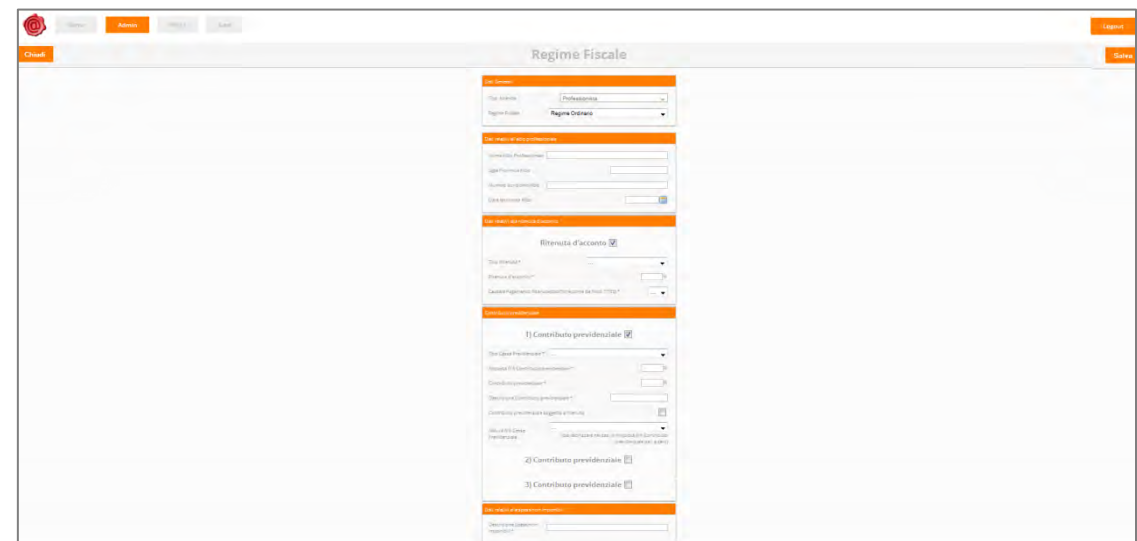

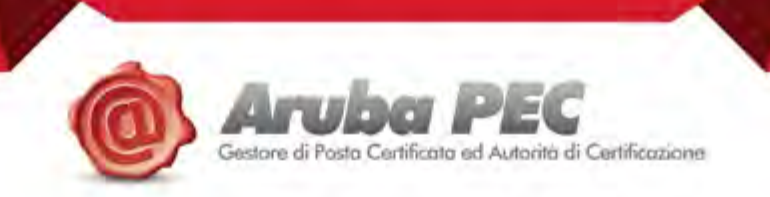

Una volta compilati i campi d'interesse, è necessario salvare tramite apposito tasto in alto a destra.

# **ATTENZIONE**: Per la compilazione dei suddetti campi, si consiglia, in caso di difficoltà, di fare ricorso al proprio commercialista o referente contabile.

Si specifica, inoltre, che il campo "Descrizione spese non imponibili" è obbligatorio; in caso di assenza di tale tipo di spesa, consigliamo di inserire la dicitura "non presente".

A questo punto, è possibile iniziare a compilare la propria fattura selezionando

CREAZIONE GUIDATA FATTURA PA e inserendo i servizi e le spese da fatturare, tramite i tre metodi possibili:

### **METODO A:Onorari**

i

per selezionare servizi predefiniti o già inseriti all'interno del pannello (tramite METODO B o da Gest-  $\rightarrow$ Anagrafica $\rightarrow$ Prodotto), i quali risultano ricercabili nell'anagrafica valorizzando l'apposito filtro.

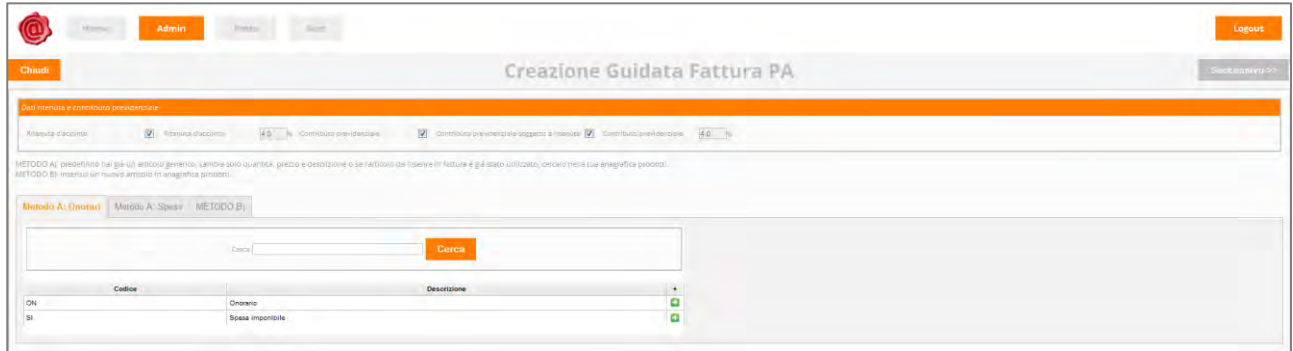

Individuato il servizio o i servizi d'interesse, l'utente clicca sull'icona **della sistema effettua il caricamento** dello/degli stesso/i.

L'utente inserisce quindi la quantità e il prezzo di ogni singolo servizio scelto e clicca su continuare la creazione della fattura.

#### **METODO A: Spese**

per selezionare spese predefinite o già inserite all'interno del pannello (tramite METODO B o da Gest-  $\rightarrow$  Anagrafica $\rightarrow$ Prodotto), le quali risultano ricercabili valorizzando l'apposito filtro.

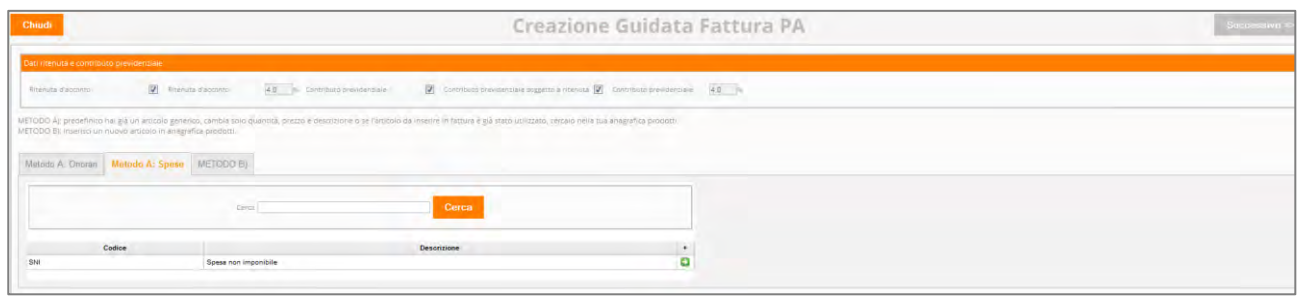

Individuata la voce d'interesse, l'utente clicca sull'icona **della** sistema effettua il caricamento della stessa.

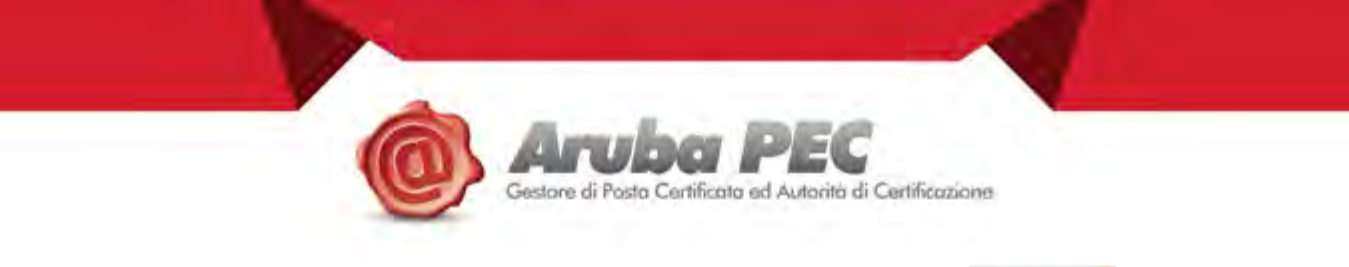

L'utente inserisce quindi la quantità e il prezzo di ogni singola spesa e clicca su **processito >** per continuare la creazione della fattura

### **METODO B**

per inserire nuovi articoli nell'anagrafica onorari e spese

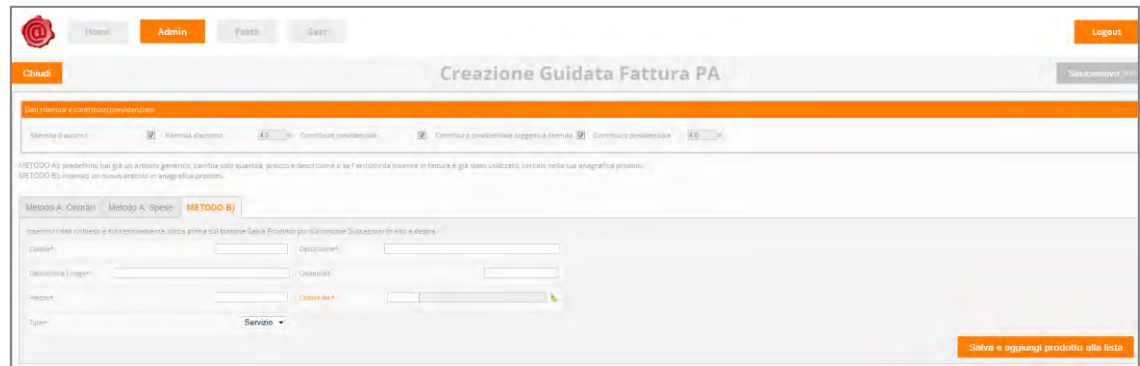

L'utente popola i campi presenti – tutti obbligatori in quanto contrassegnati da \*-, sceglie la tipologia dall'apposito menu a tendina e infine clicca su salva a aggiungi prodatto alla leta

In automatico, il sistema lo riporta alla schermata del METODO A, da cui è necessario effettuare la ricerca del servizio e/o della spesa appena inseriti e poi procedere come descritto nella sezione relativa al suddetto metodo.

A questo punto, sia che si tratti di Azienda/Ditta Individuale che di Libero Professionista, si procede come segue.

#### <span id="page-10-0"></span>**INSERIMENTO TIPO E DATA DELLA FATTURA DA CREARE**

L'utente sceglie il tipo fattura da inviare tramite il menu a tendina

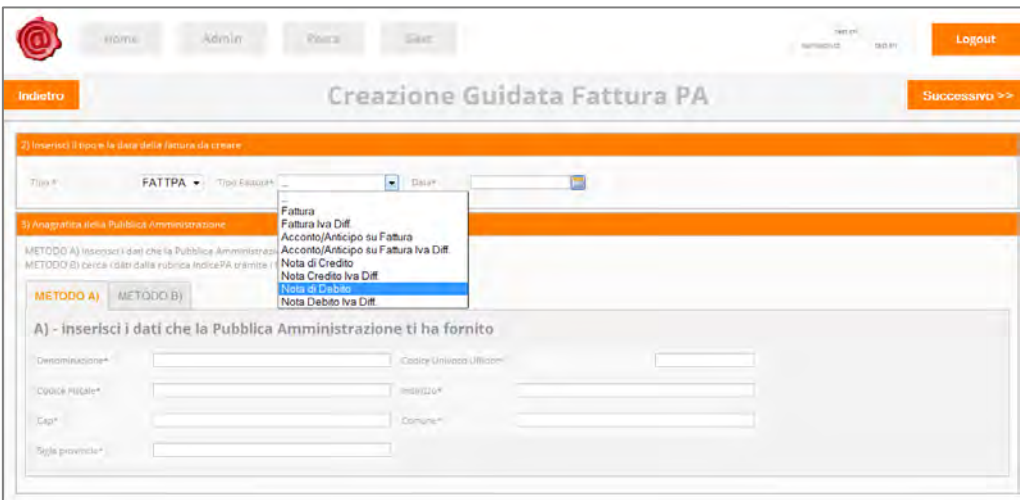

e successivamente inserisce la data.

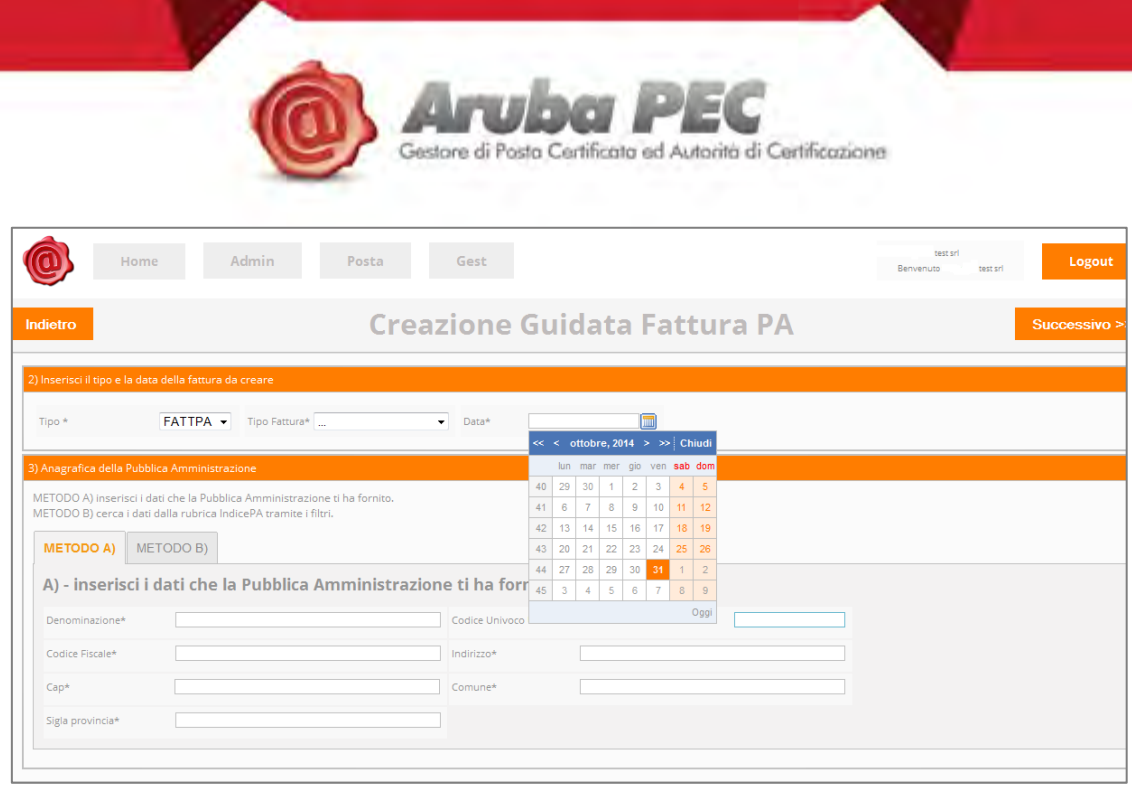

**ATTENZIONE:** la fattura si considera emessa quando il Sistema di Interscambio rilascia al soggetto fornitore/emittente una ricevuta di consegna.

Si ricorda, inoltre, che le Fatture PA create con gestionale Aruba Pec ricevono una progressione numerica assegnata dal sistema e non modificabile manualmente dall'utente, al fine di evitare la creazione di buchi di numerazione.

#### <span id="page-11-0"></span>**INSERIMENTO ANAGRAFICA PA**

L'inserimento dell'anagrafica relativa alla Pubblica Amministrazione di competenza si articola in due METODI:

### **METODO A**

i

Si inseriscono manualmente i dati anagrafici relativi alla Pubblica Amministrazione di competenza e da essa

forniti. Al termine della compilazione si clicca su *.* 

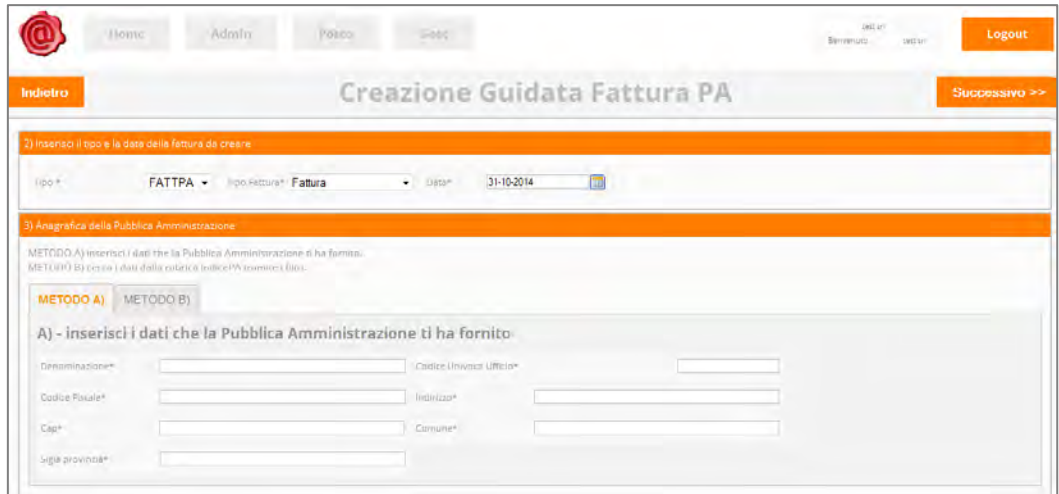

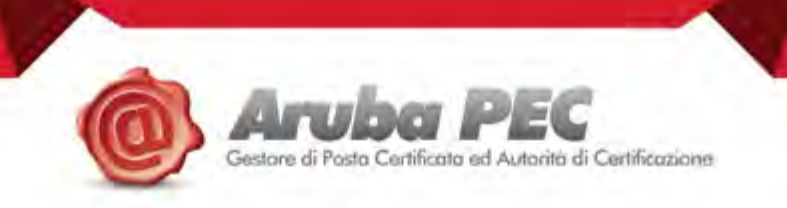

### **METODO B**

i

L'utente sceglie l'anagrafica da una lista fornita dal sistema; per farlo è obbligatorio impostare almeno un filtro di ricerca (in caso di inserimento della provincia il formato è la sigla maiuscola). Una volta inserito almeno un campo, si deve cliccare su **como di proprio ente di proprio interesse dalla lista estrapolata sulla** base dei filtri impostati e cliccare sull'icona con la freccia a destra della riga corrispondente. Automaticamente, il sistema riporta sulla pagina del METODO A dove i campi sono stati popolati con i dati corrispondenti all'ente selezionato.

Proseguire cliccando successive se

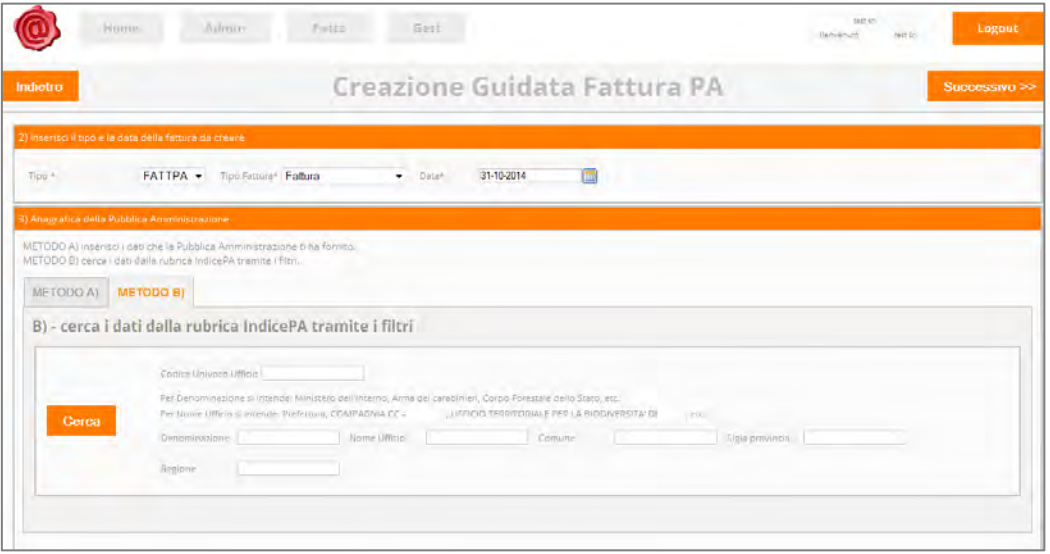

#### <span id="page-12-0"></span>**INSERIMENTO DATI CONTRATTUALI**

Se presenti, l'utente procede con l'inserimento dei dati da cui deriva il documento PA che vuole trasmettere.

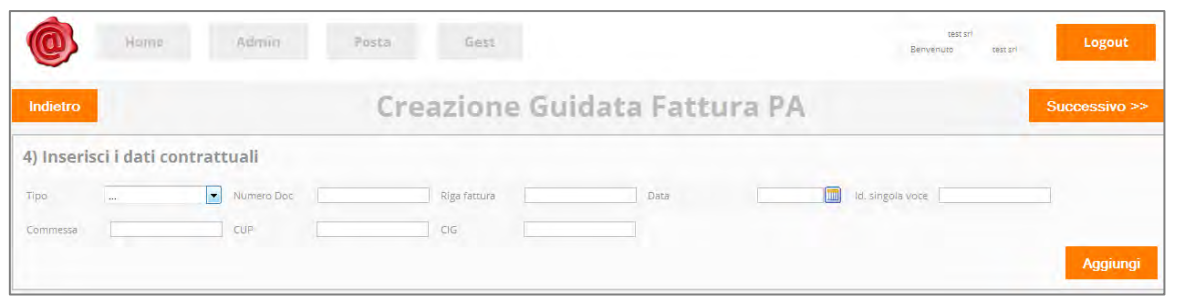

Per ogni Tipo Documento devono essere compilati i relativi campi e poi è necessario cliccare su **sonno** se la fattura ha più di un documento di origine.

Continuare questa procedura fino ad ottenere una serie di righe che andranno a formare la Fattura PA.

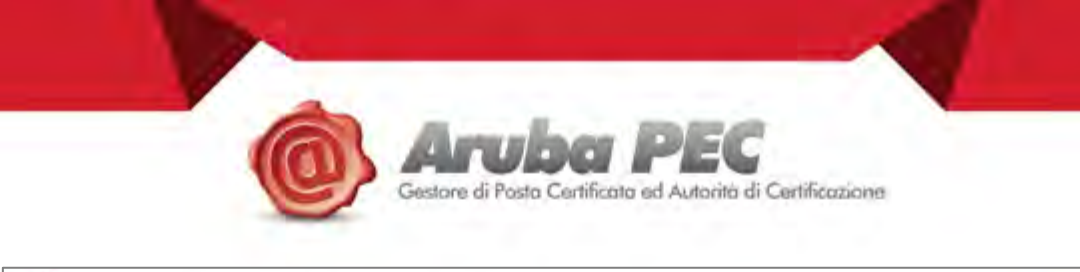

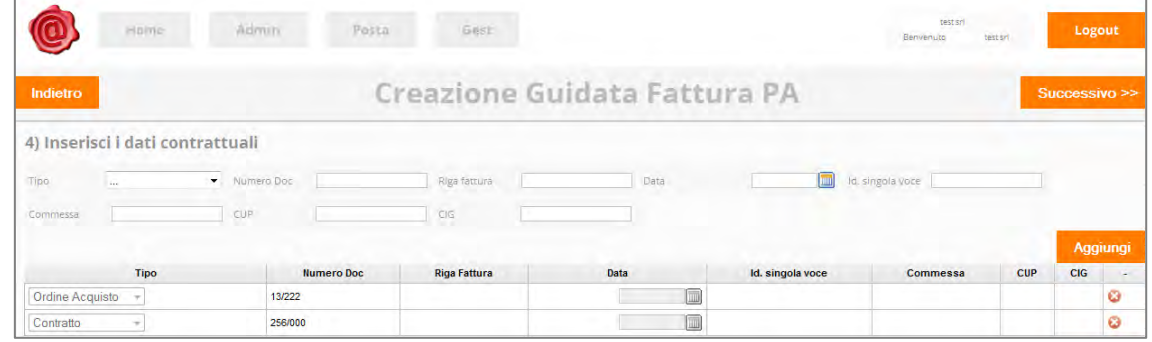

Si precisa che alcuni dati devono essere comunicati all'utente dalla Pubblica Amministrazione interessata, come ad esempio il CUP e il CIG.

Proseguire cliccando su **SUCCONSING PRO** 

i

### <span id="page-13-0"></span>**INSERIMENTO MODALITÀ DI PAGAMENTO E BANCA**

Per il completamento della fattura è possibile inserire i dati relativi alla modalità di pagamento. Per farlo, è sufficiente cliccare il tasto **computer di esselezionare la modalità di pagamento prescelta tra quelle** proposte dal sistema, semplicemente cliccando su

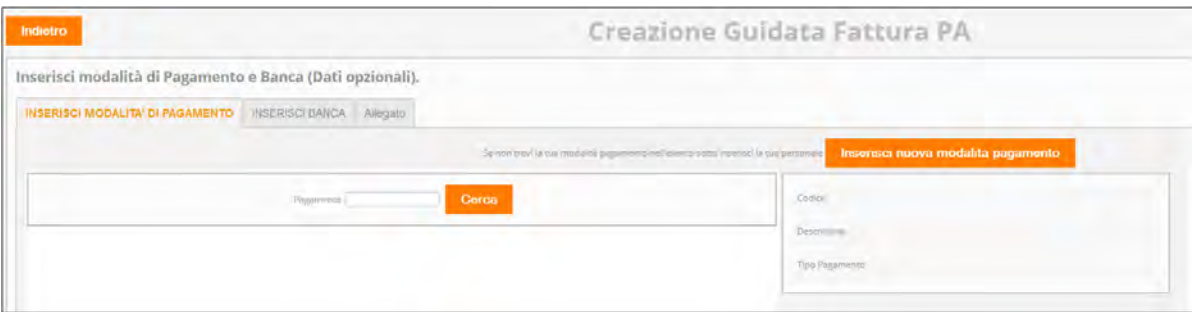

Sulla base della scelta effettuata, il sistema compila in automatico i campi a destra dell'interfaccia.

**ATTENZIONE:** Nel caso in cui l'utente voglia impostare una modalità di pagamento non censita a sistema,

può cliccare il tasto (presente nella stessa schermata), andando poi a compilare e salvare il form che gli viene proposto.

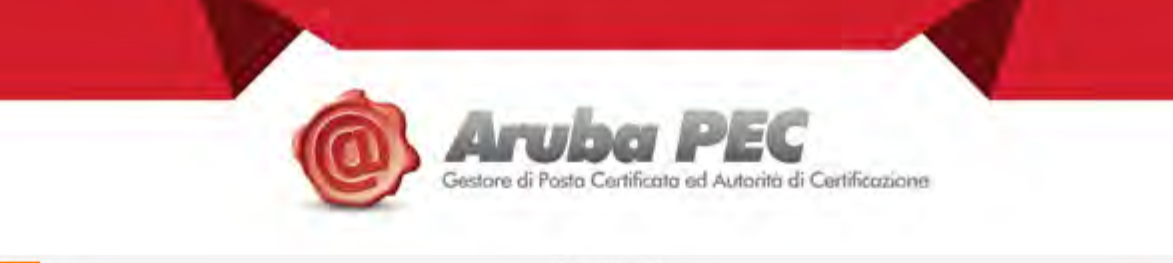

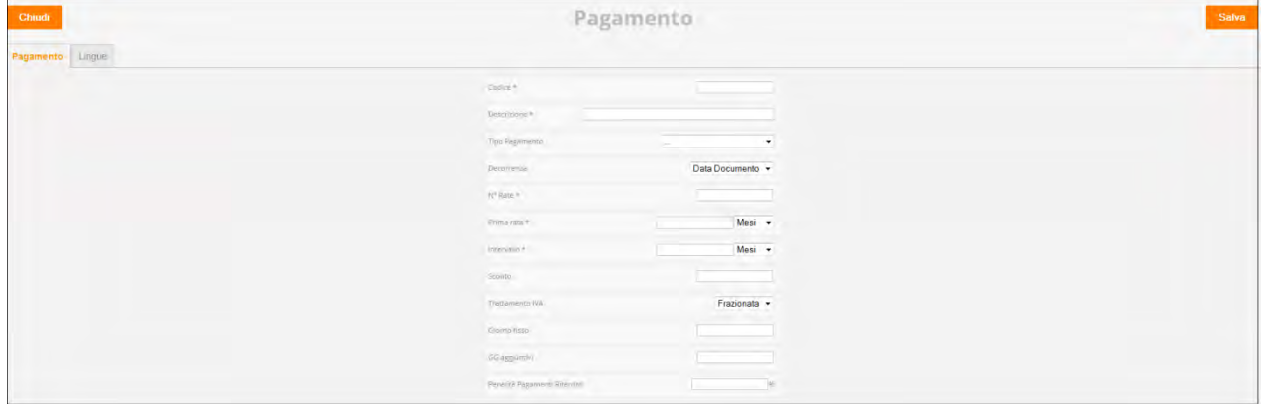

Una volta salvata, la modalità di pagamento appena censita sarà selezionabile facendo una nuova ricerca.

L'utente, tuttavia, ha anche la possibilità di procedere con l'inserimento dei nuovi dati a monte della compilazione della fattura.

Se Azienda/ Ditta Individuale, il cliente si deve posizionare sulla sezione Gest- $\rightarrow$ Dati di Base- $\rightarrow$ Pagamento presente nella pagina di apertura dell'interfaccia

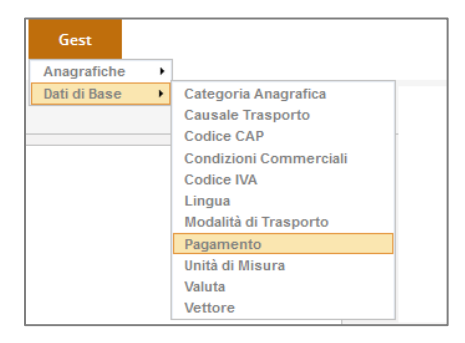

Se Libero Professionista, l'utente deve invece posizionarsi sulla sezione Gest- $\rightarrow$ Anagrafiche- $\rightarrow$ Pagamento presente nella pagina di apertura dell'interfaccia.

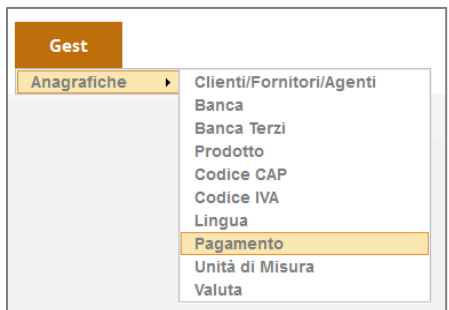

In entrambi i casi, il sistema apre una nuova pagina dove l'utente, cliccando su **Nuovo**, può procedere con Salva l'inserimento del nuovo tipo di pagamento. Quindi

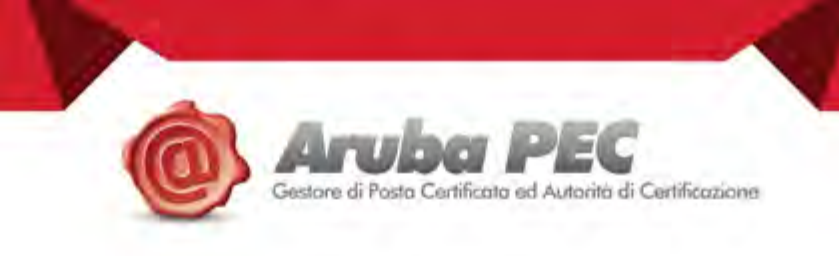

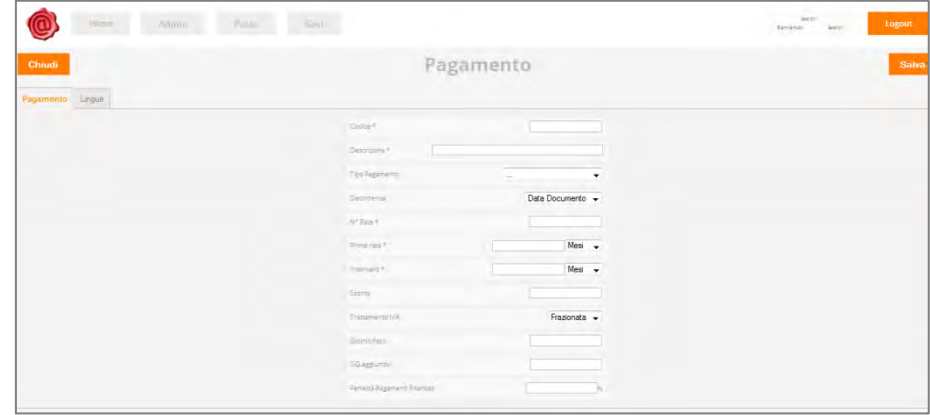

 Ugualmente per la Banca è possibile effettuare la ricerca tra gli Istituti censiti a sistema e quindi scegliere tra i risultati ottenuti cliccando sulla freccia a destra della riga di interesse: sulla base della scelta effettuata, il sistema compila in automatico i campi a destra dell'interfaccia.

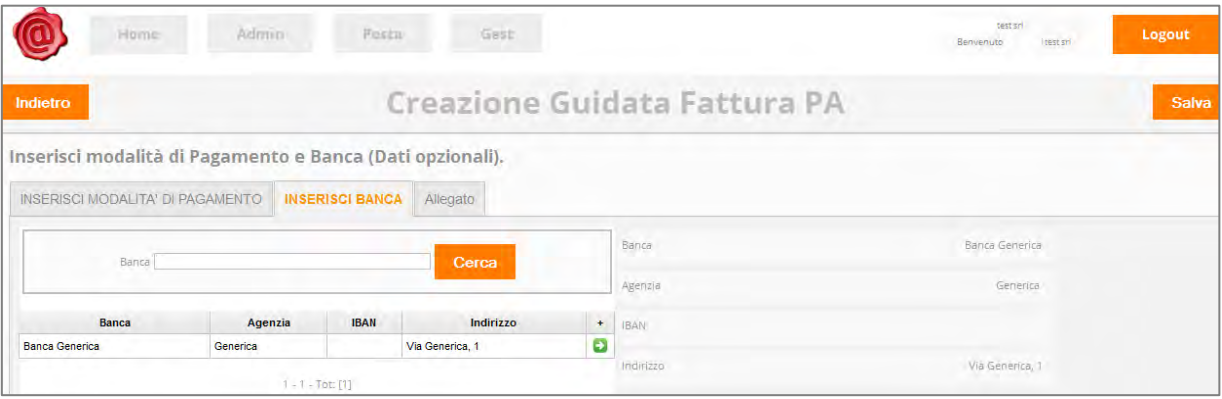

**ATTENZIONE**: Nel caso in cui l'utente voglia impostare una Banca non censita a sistema, può cliccare il tasto Se non trovi la tua banca nell'elenco sotto, inserisci nuova banca presente nella stessa schermata, andando poi a compilare e salvare il form che gli viene proposto.

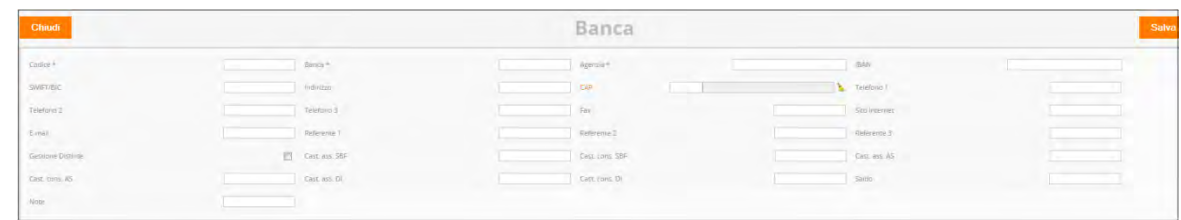

Una volta salvata, la nuova Banca sarà selezionabile facendo una nuova ricerca

Altrimenti, può procedere con l'inserimento dei nuovi dati a monte della compilazione della fattura. Se **Azienda/Ditta Individuale**, per farlo si posiziona sulla sezione Gest- $\rightarrow$ Anagrafiche- $\rightarrow$ Banca presente nella pagina di apertura dell'interfaccia

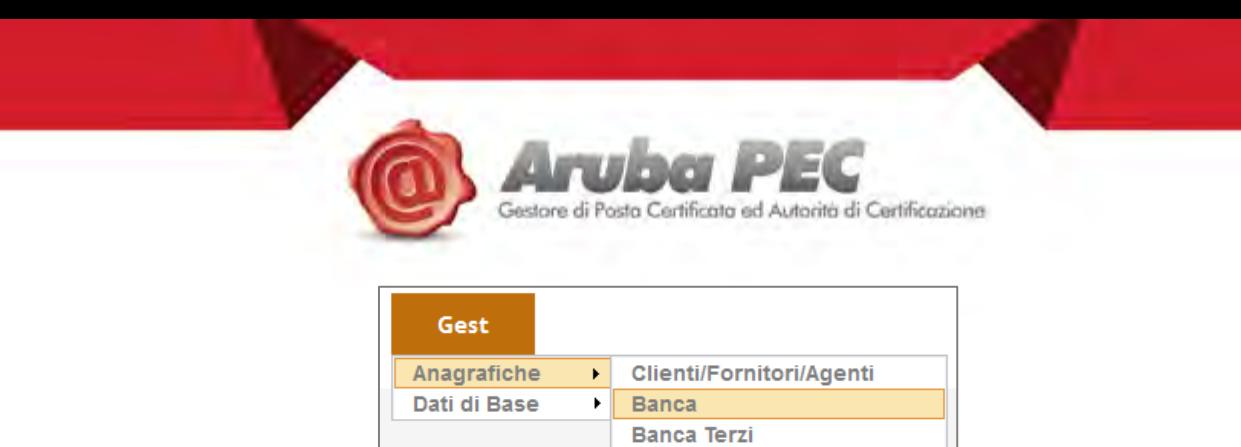

Se Libero Professionista, l'utente deve invece posizionarsi sulla sezione Gest- $\rightarrow$ Anagrafiche- $\rightarrow$ Banca presente nella pagina di apertura dell'interfaccia.

Prodotto

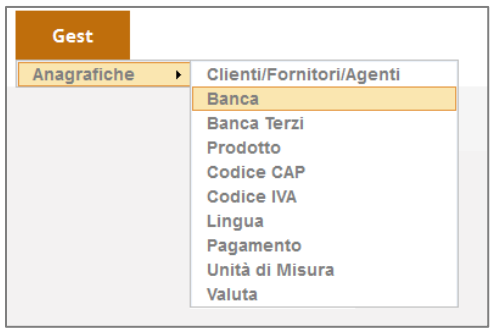

Il sistema quindi apre una nuova pagina dove l'utente, cliccando su **Nuovo**, procede con l'inserimento dei Salva dati relativi alla nuova banca. Una volta eseguito i suddetti passaggi, cliccare

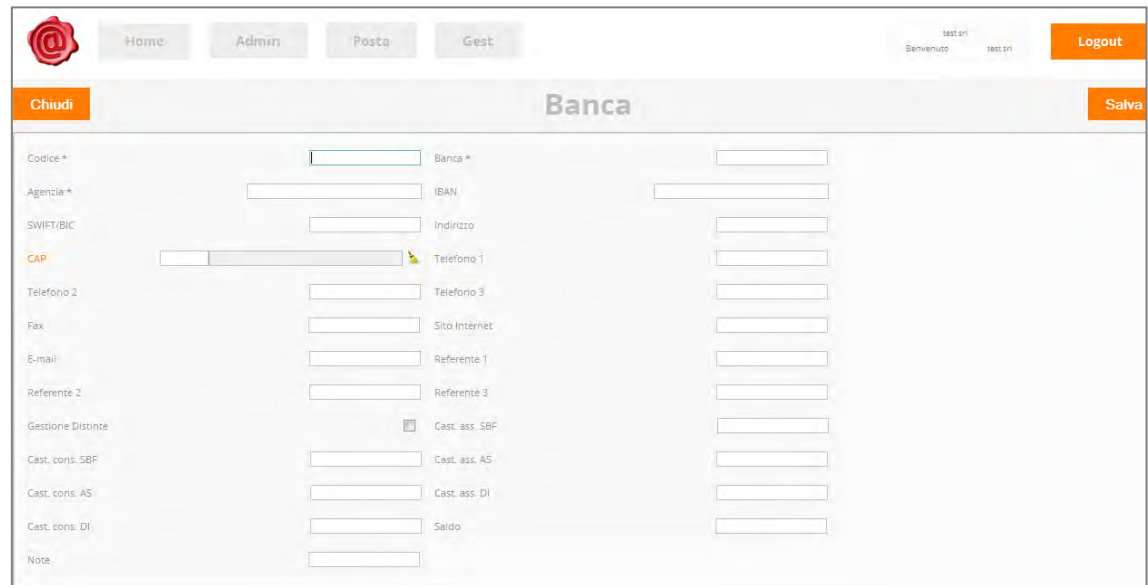

In accordo con la Pubblica Amministrazione di riferimento, è infine possibile allegare alla fattura creata eventuali documenti, compilando i campi presenti nella schermata e selezionando i documenti in questione

attraverso Sfoglia... Carica allegato e infine Salva

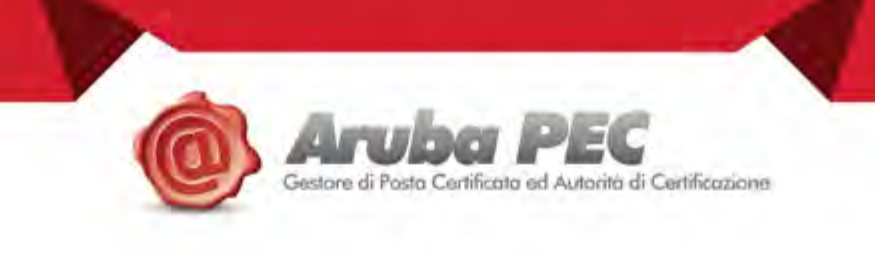

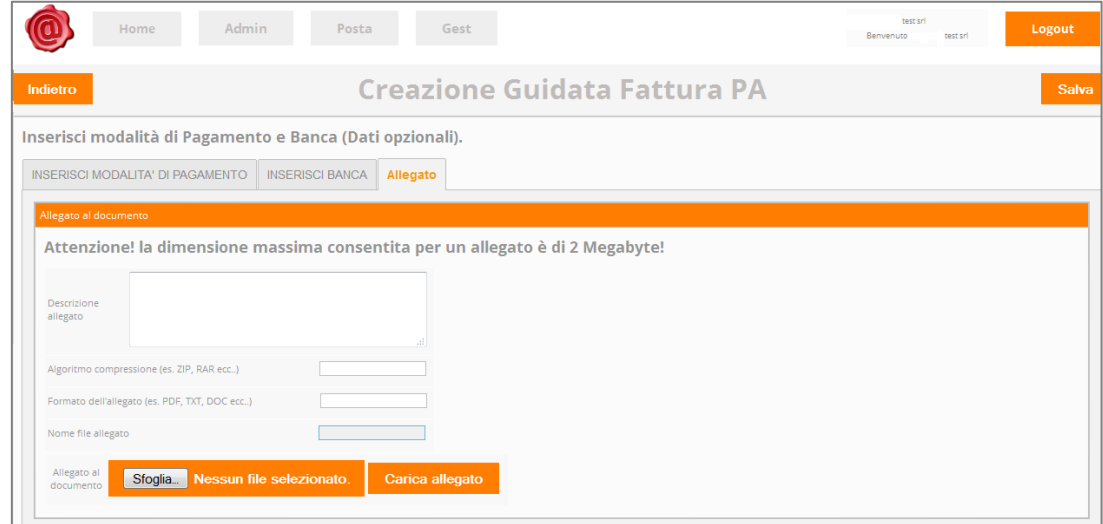

A questo punto, la fattura è stata creata ed è pronta per essere inviata a SdI.

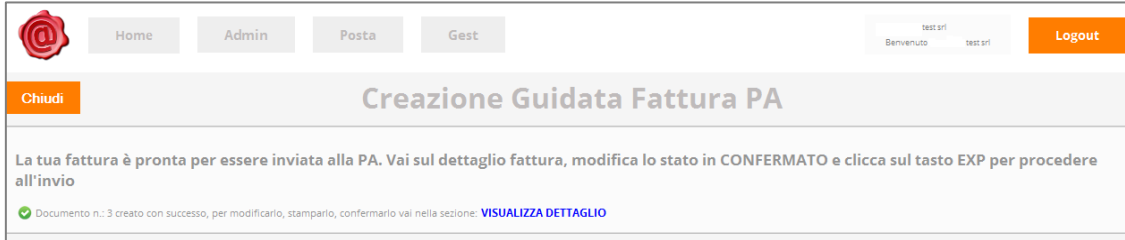

### Cliccando su *Visualizza Dettaglio* il sistema mostra tutte le fatture create dall'utente.

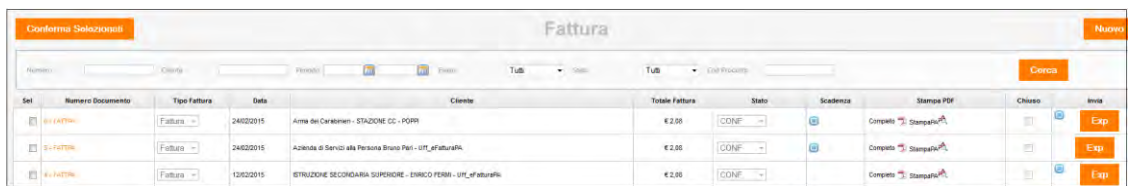

In questa sezione è possibile visualizzare lo stato di ogni singola fattura, scaricarne e stamparne il pdf completo **della compute il documento visto secondo il foglio di stile di Agid StampaPA** - e infine esportarla per inoltrarla a SdI.

### <span id="page-17-0"></span>**INOLTRO FATTURA PA A SDI**

Cliccando sul numero del documento, si apre una nuova schermata che dà possibilità all'utente di prendere visione di tutti i dati inseriti durante la creazione guidata e, se necessario, di modificarli, nonché di inserire nuovi elementi che andranno a popolare ulteriori campi presenti in fattura.

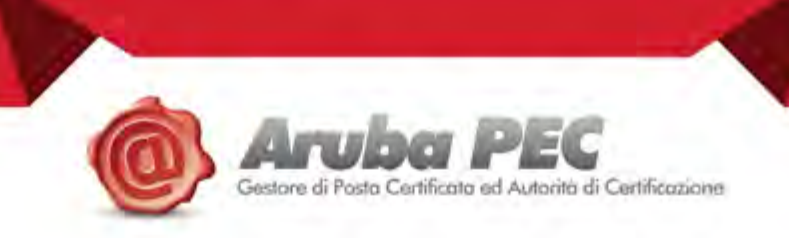

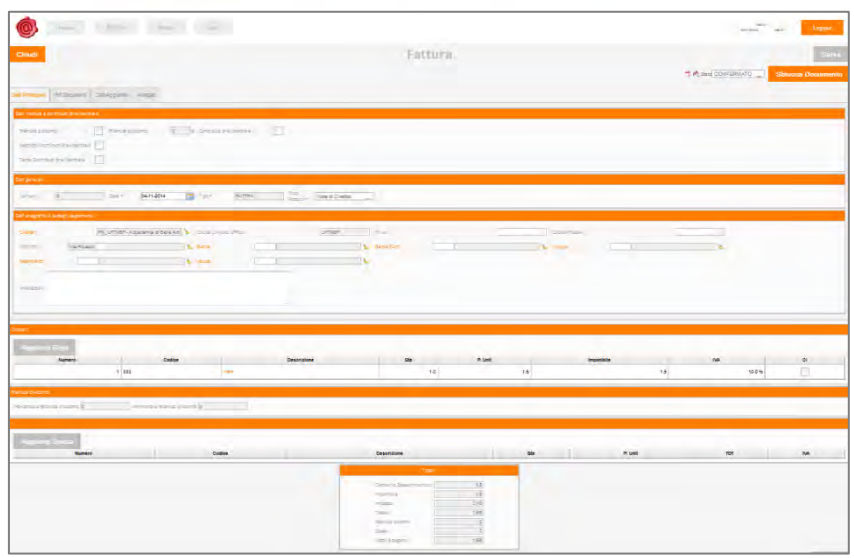

E' da questa sezione, ad esempio, che il cliente ha la possibilità di assolvere in maniera virtuale all'apposizione della marca da bollo.

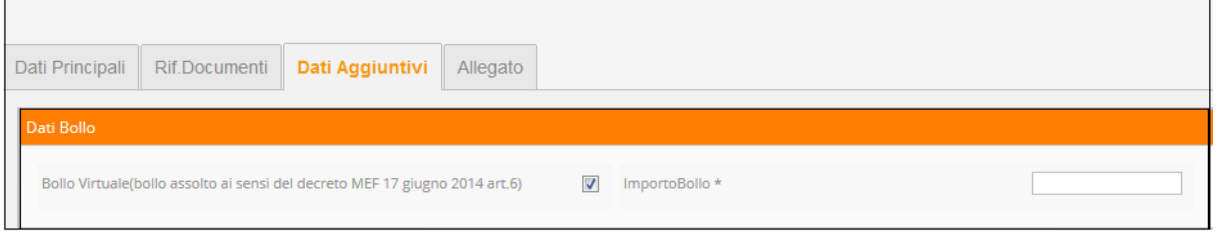

Sempre dal dettaglio della fattura, l'utente ha la possibilità di procedere all'esibizione del documento in

formato *pdf,* cliccando su <sup>12</sup>, stamparlo o salvarlo in locale. Questa modalità di visualizzazione della fattura usa un foglio di stile che non tiene conto delle informazioni aggiuntive, ma solo dei dati minimi "obbligatori": tale stampa è quella che solitamente i clienti portano al proprio commercialista per la gestione della contabilità.

Invece l'icona **della permette all'utente di visualizzare il documento secondo il foglio di stile ufficiale di Agid,** che è maggiormente dettagliato rispetto all'altro: scegliendo quest'ultima soluzione, dunque, sono visibili anche i dati aggiuntivi inseriti dal cliente e i dati tipici della PA come CIG e CUP.

**ATTENZIONE**: dati come la Banca o la modalità di pagamento sono visibili nel pdf e nella stampa PA della fattura solo dopo che quest'ultima è stato confermata, come di seguito andiamo ad illustrare.

Dopo aver ricontrollato e/o implementato i dati, è necessario cambiare manualmente lo stato della fattura

da *Aperto* a *Confermato*, cliccare su quindi per tornare alla pagina precedente. In alternativa, l'utente può variare lo stato della fattura da *Aperto* a *Confermato* rimanendo sulla schermata

del dettaglio, spuntando la fattura d'interesse e cliccando su **Conferma Selezionati** 

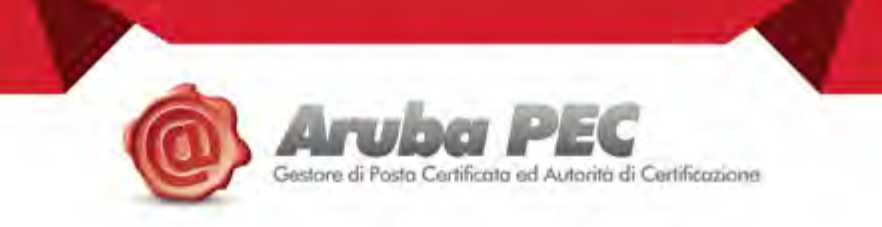

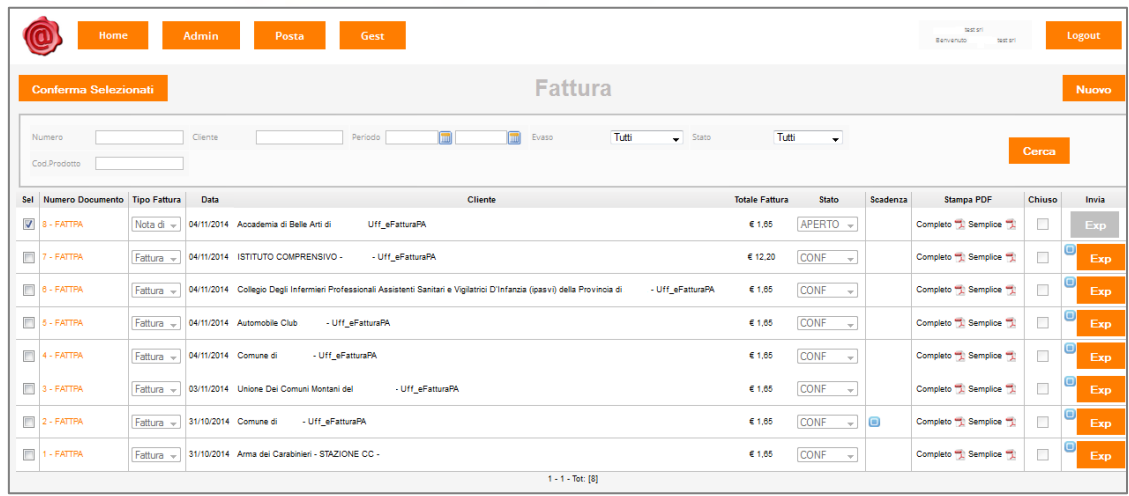

### Il sistema, a questo punto, restituisce la seguente schermata

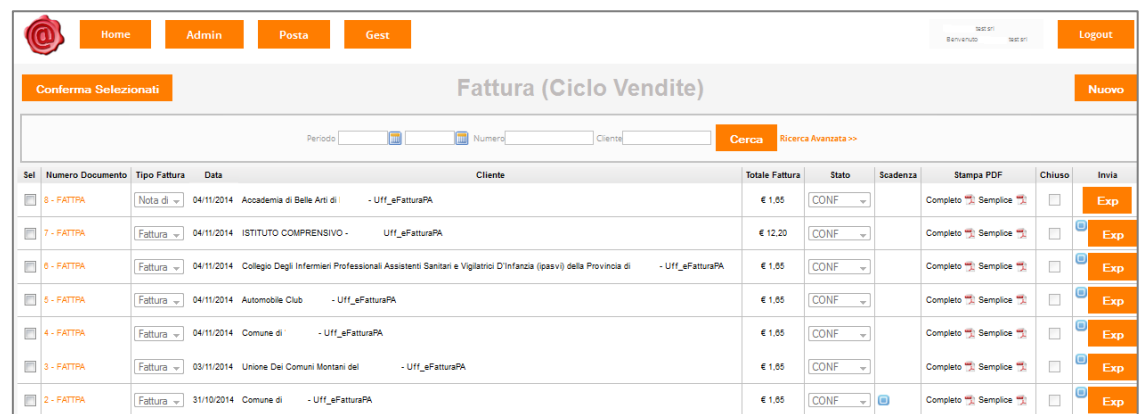

 La fattura adesso è pronta per poter essere esportata nella Posta in Uscita: per eseguire l'operazione, dunque, basta cliccare su **Expulso de confermare cliccando su Conferma PA** 

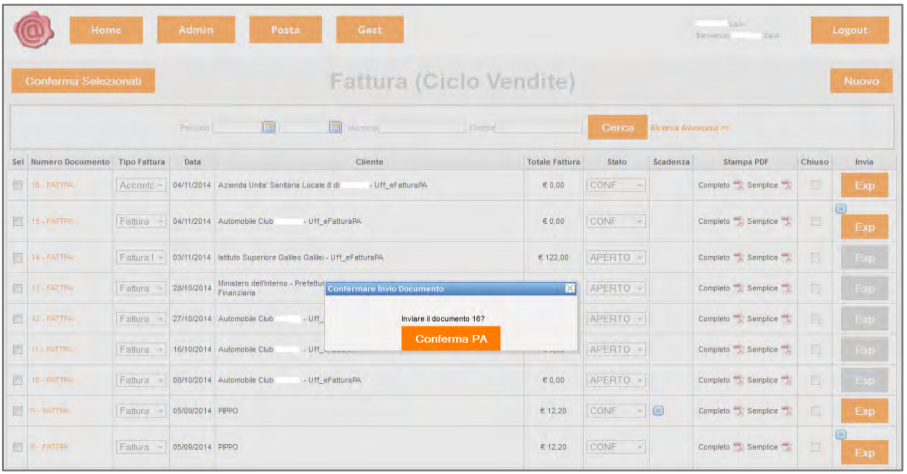

Nella nuova schermata, è sufficiente selezionare **Firma e invia** perché il documento sia prima firmato – con certificato di firma intestato ad Aruba Pec o al cliente stesso – e di seguito inoltrato a SdI.

i

Società con socio unico

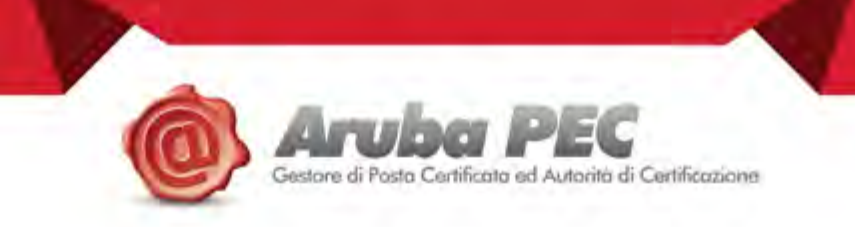

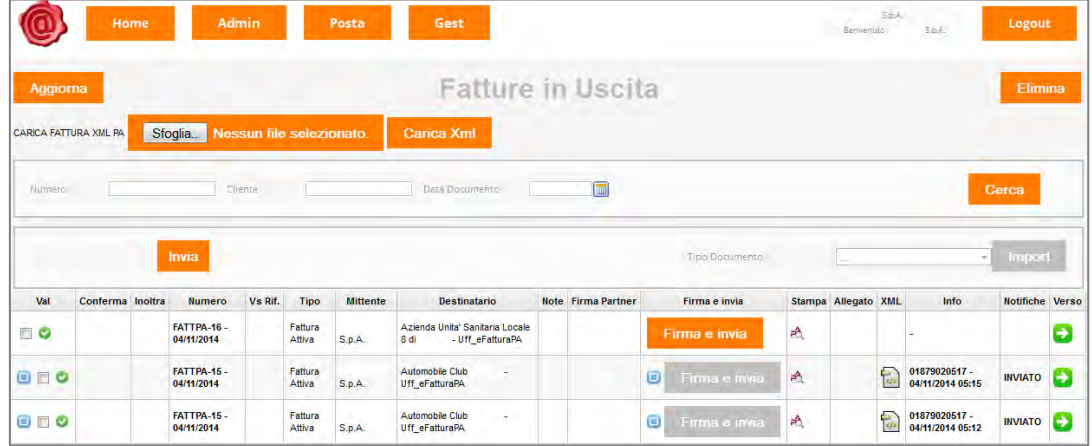

Ad avvenuto invio, il sistema restituisce la seguente notifica

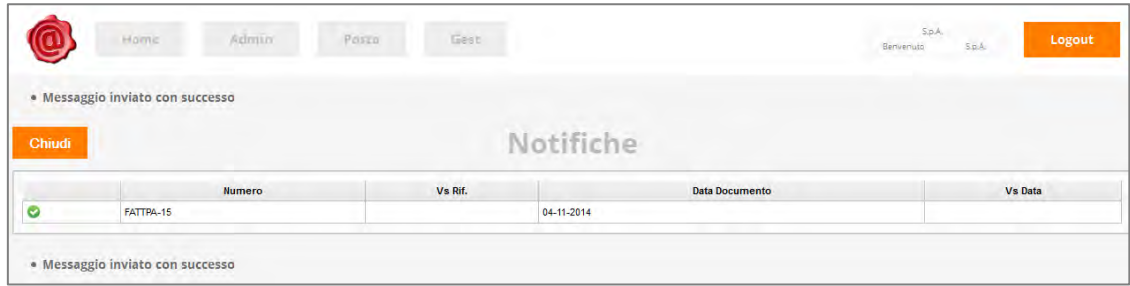

**ATTENZIONE**: per poter firmare i documenti con proprio certificato di firma, il cliente deve attivare il servizio di Firma Automatica Massiva; altrimenti il documento verrà firmato con certificato di firma intestato ad Aruba Pec.

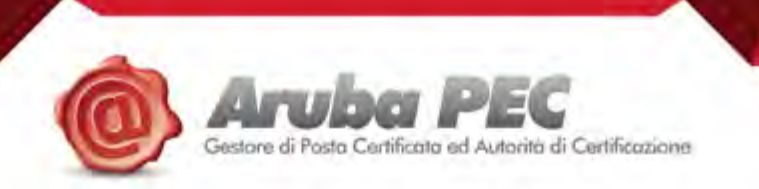

### <span id="page-21-0"></span>**1.3.2 Caricamento fatture create con proprio gestionale**

i

 L'utente che è già in possesso di un proprio gestionale per la creazione di fatture in formato xml conformi alle specifiche Fattura PA può procedere al caricamento delle stesse - e quindi all'inoltro alla Pubblica Amministrazione di riferimento - attraverso il presente applicativo Web.

**ATTENZIONE**: Il pannello al momento non supporta l'upload di file zippati con più fatture al proprio interno

L'utente può scegliere tra due diversi percorsi come di seguito indicati:

#### <span id="page-21-1"></span>**COLLEGAMENTO VELOCE POSTA IN USCITA A DESTRA DELL'INTERFACCIA DI APERTURA**

Cliccando su questa voce il sistema apre direttamente la pagina dove l'utente attraverso **culta finale di const** 

Carica Xml ricercare la propria fattura **NON FIRMATA** quindi cliccare

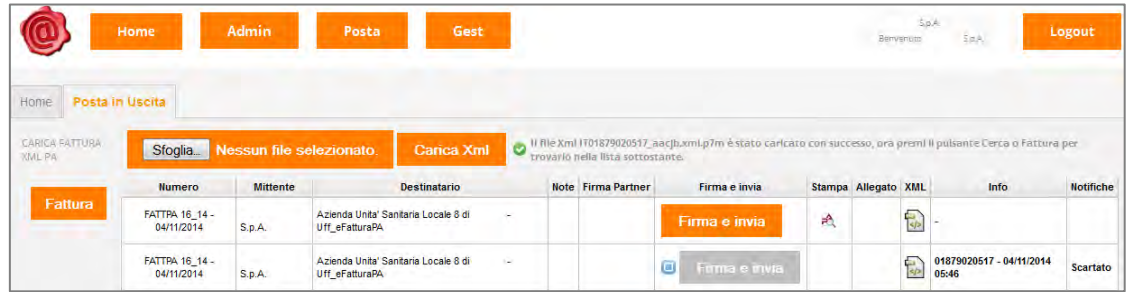

 Come da indicazione del sistema, premere *Fattura* per visualizzare il documento caricato nella lista sottostante

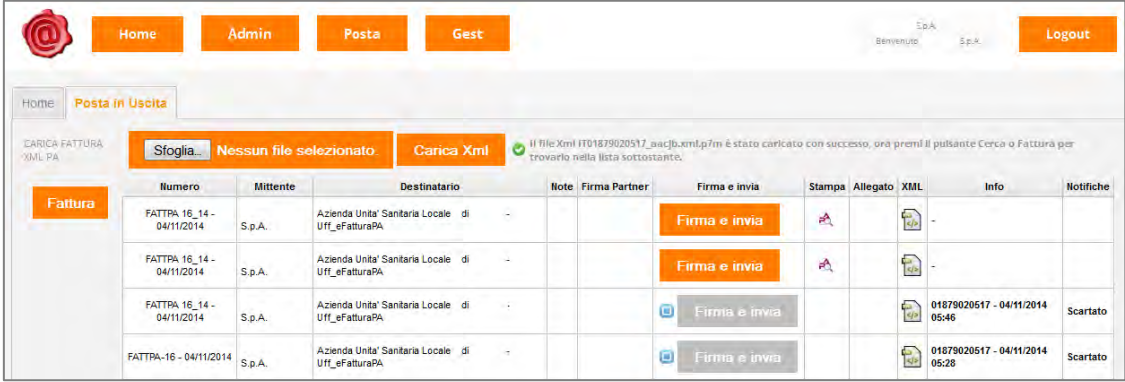

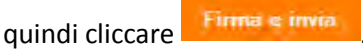

Il sistema, a questo punto, restituisce una notifica di avvenuto inoltro della fattura a SdI.

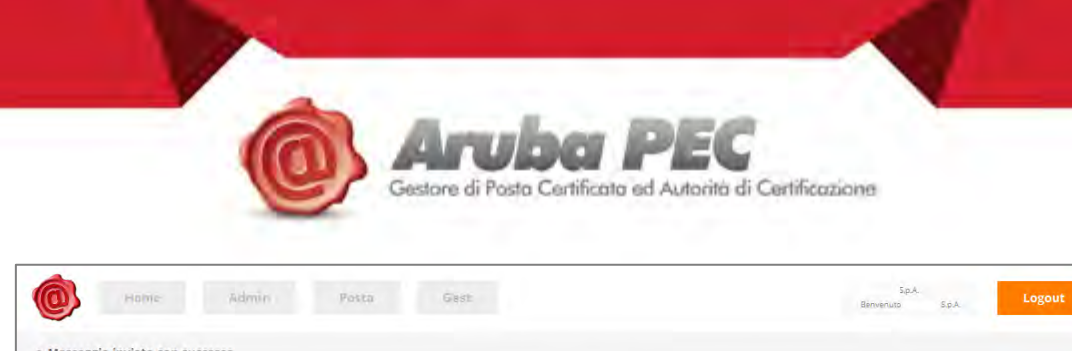

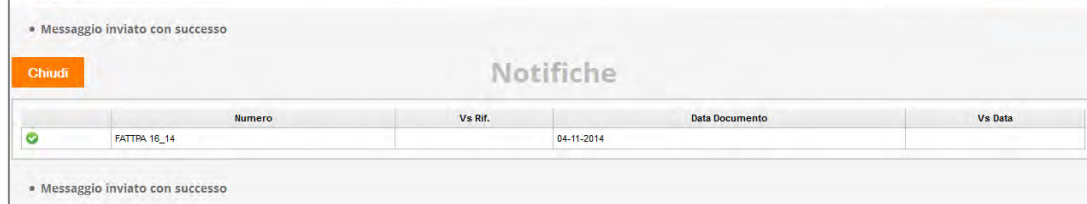

### Percorso Posta  $\rightarrow$  Posta in Uscita  $\rightarrow$  Fatture

i

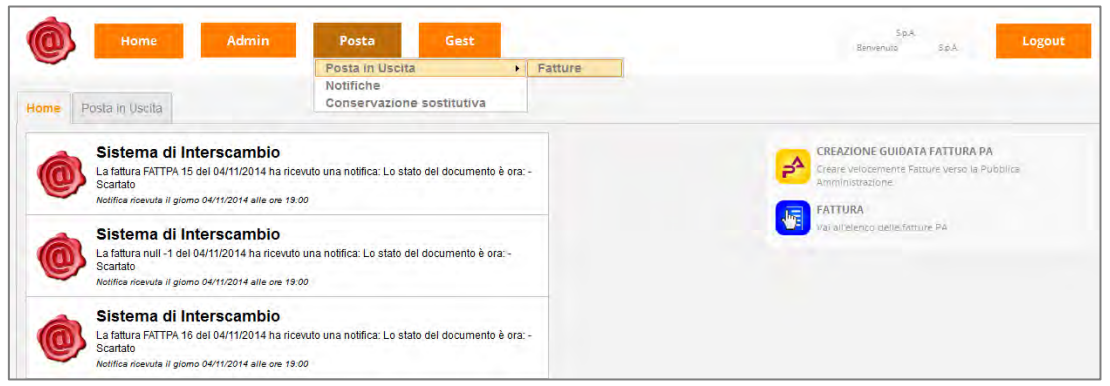

 Il sistema apre la seguente pagina dove è possibile ricercare e caricare la fattura **NON FIRMATA** che si vuole trasmettere attraverso sfoglia...

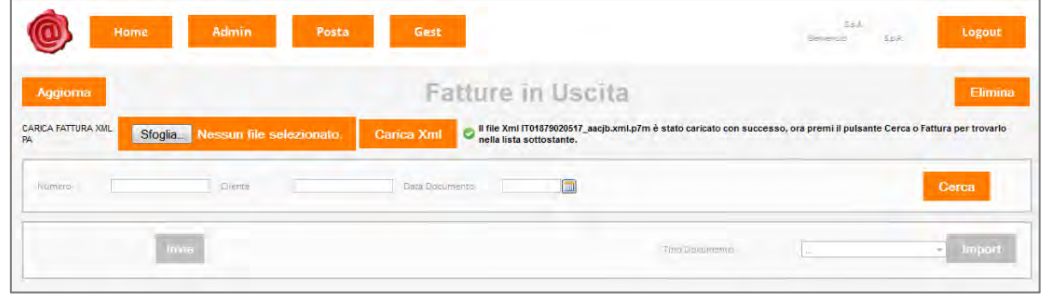

Come da indicazione del sistema, premere **comune per visualizzare la lista delle fatture inoltrate**, nonché la fattura appena caricata, e procedere all'invio cliccando il tasto *.* 

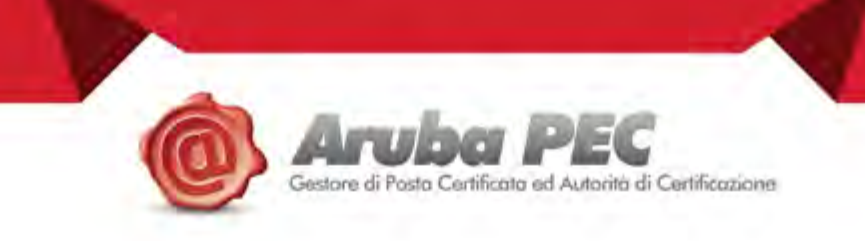

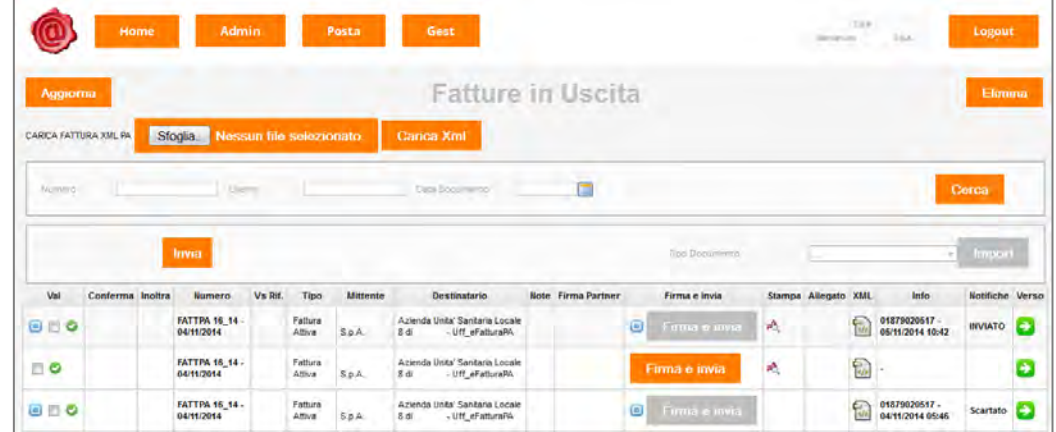

Il sistema restituisce notifica di avvenuto inoltro della fattura a SdI.

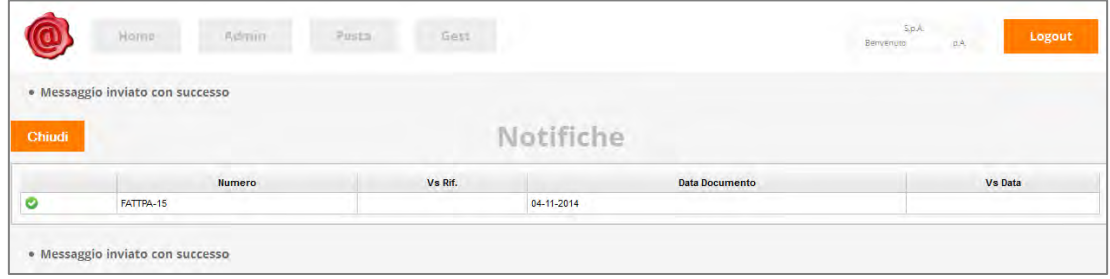

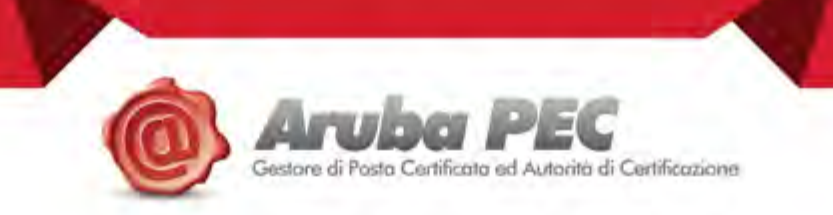

### <span id="page-24-0"></span>**1.3.3 Visibilità Lista Fatture**

i

Attraverso il gestionale Aruba Pec, l'utente ha visibilità di tutte le fatture create utilizzando il wizard, indipendentemente dal loro invio al Sistema di Interscambio nonché dall'esito delle notifiche restituite da quest'ultimo.

**ATTENZIONE**: utilizzando la suddetta sezione non è possibile invece visionare le fatture già create con il proprio gestionale interno e per le quali si è eseguito upload da pannello.

FATTURA Per accedere alla lista delle fatture è necessario cliccare sull'icona **della proprie delle fatture PA** destra dell'interfaccia

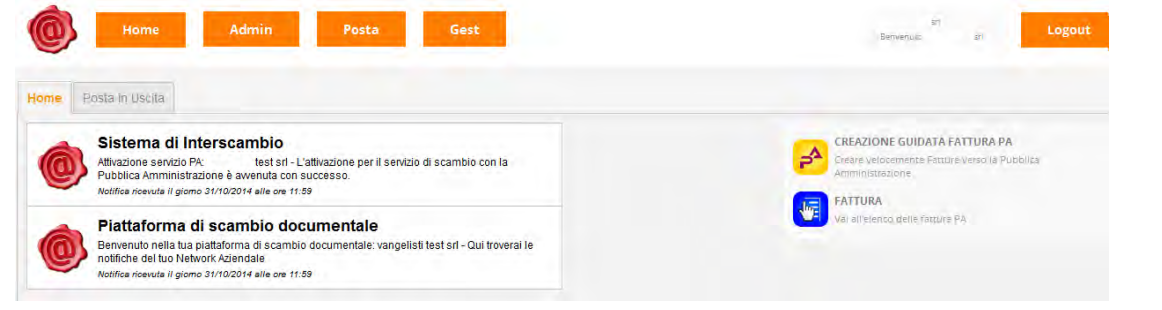

 La ricerca può essere filtrata, popolando i campi a disposizione con i dati di riferimento, oppure generale, Cerca lasciando i campi non popolati e premendo su

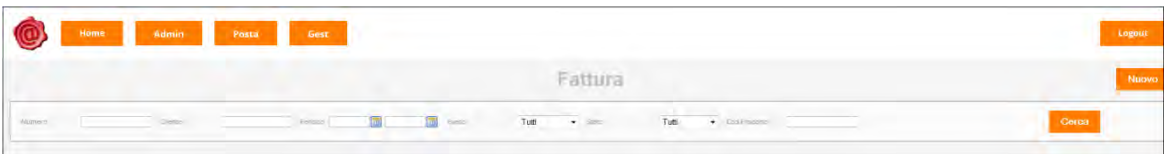

Il sistema restituisce il risultato sulla base dei filtri impostati

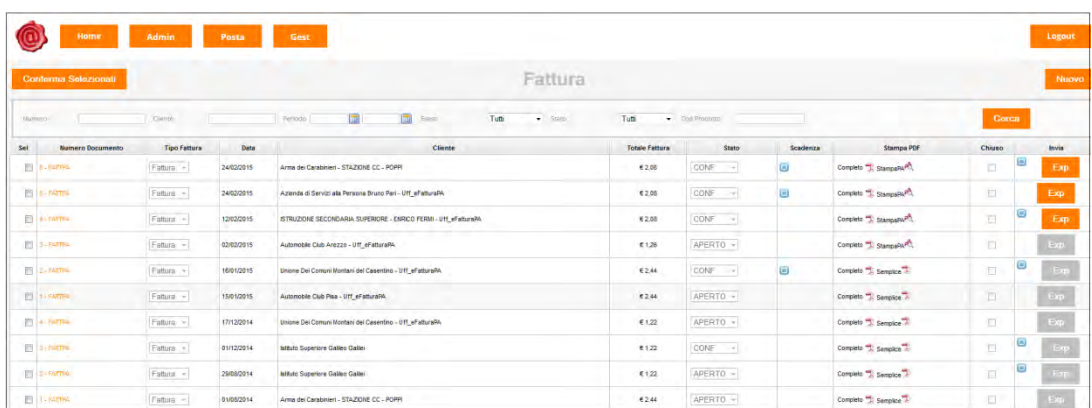

 L'utente ha quindi visibilità di tutte le fatture, nonché dei dati principali ad esse relativi, presenti all'interno del gestionale web.

Cliccando sul valore relativo alla colonna *Numero Documento* è possibile accedere al dettaglio di ogni singola fattura.

Grazie alla colonna Stampa PDF*,* invece*,* si ha di nuovo la possibilità di vedere a video la versione finale del documento in formato pdf, scaricarla, inviarla tramite email o stamparla*,* cliccando sulle apposite icone in alto a destra del documento

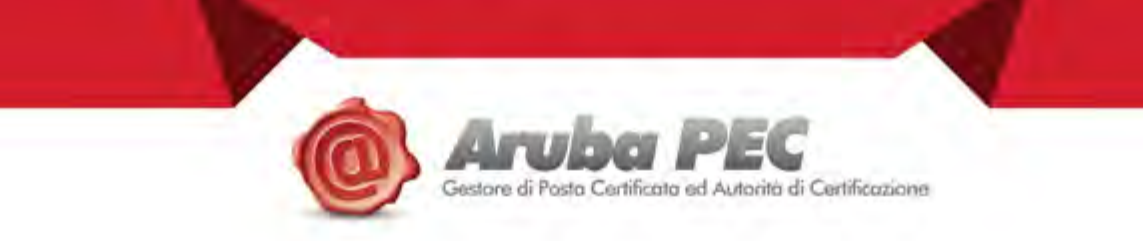

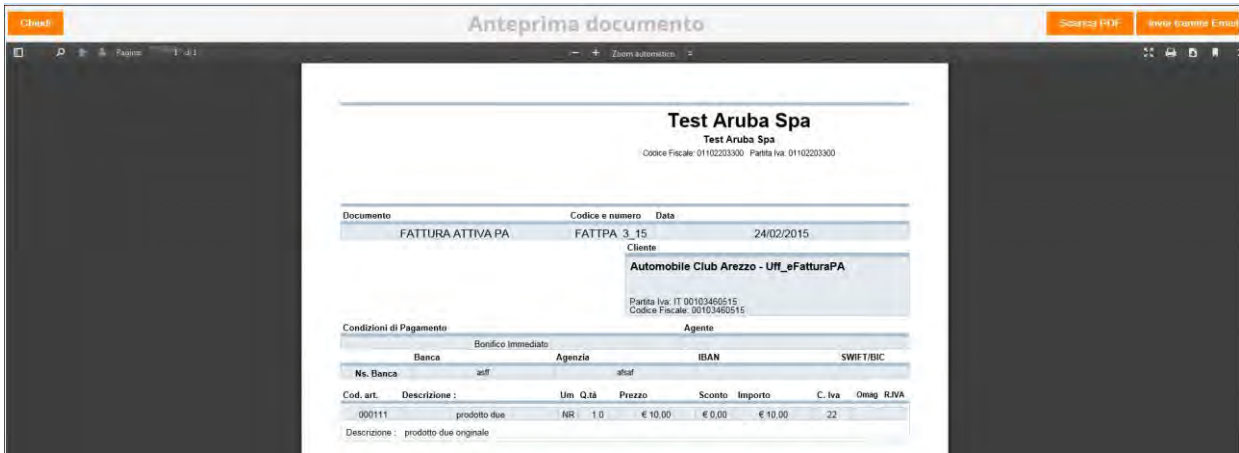

Nonché di procedere all'esibizione del documento secondo il foglio di stile di Agid

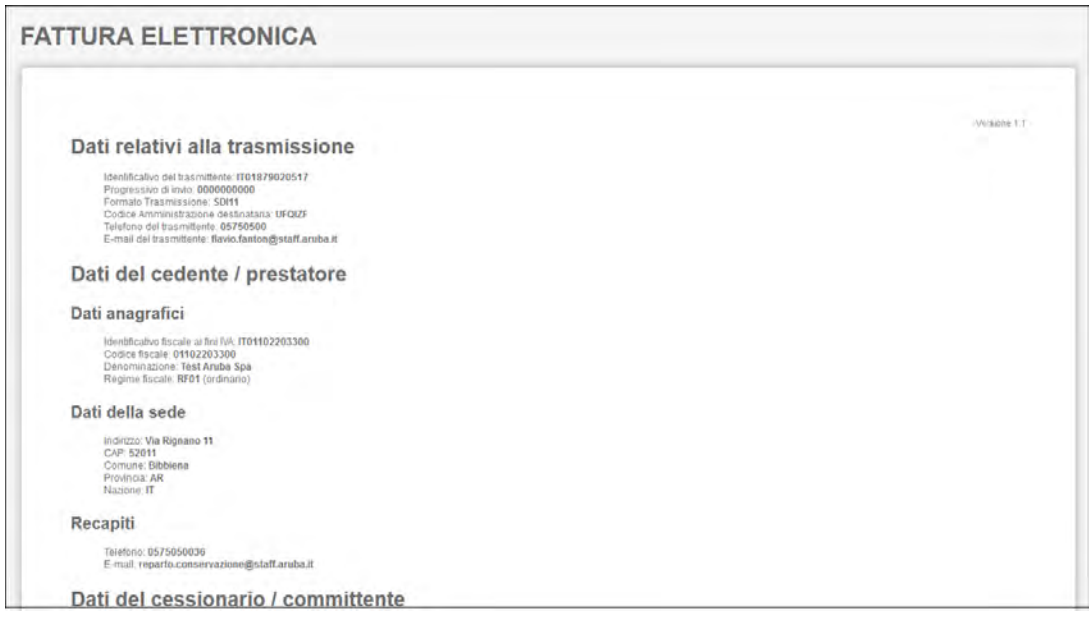

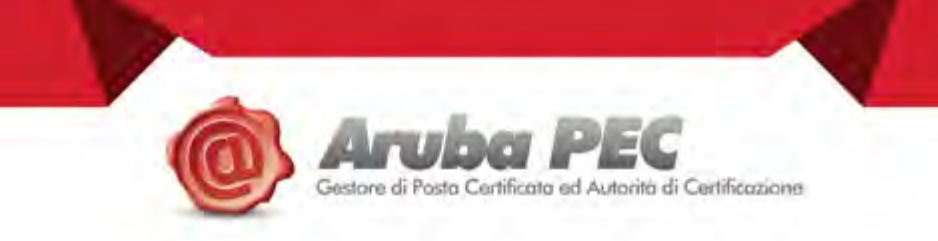

# <span id="page-26-0"></span>**1.3.4 Visibilità Lista Notifiche**

i

L'utente accede alla lista delle fatture con relativa notifica attraverso il percorso *Posta Notifiche* 

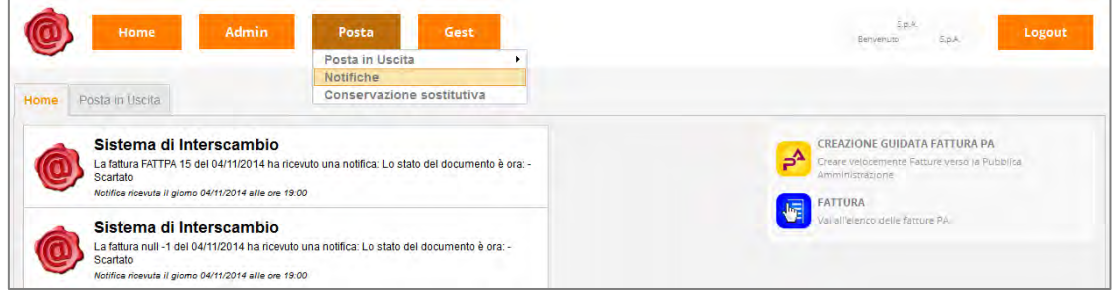

La ricerca può essere filtrata, popolando i campi a disposizione con i dati di riferimento, oppure generale, lasciando i campi non popolati e premendo su

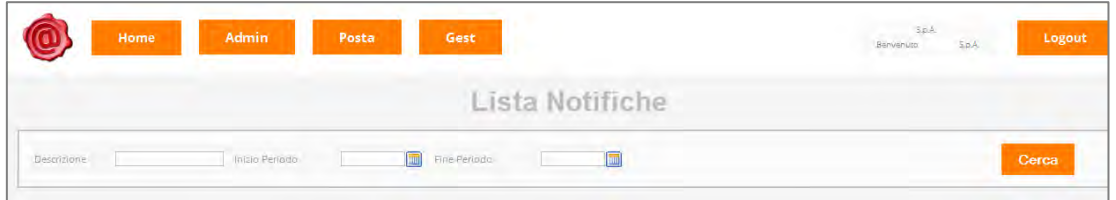

Il sistema restituisce il risultato sulla base dei filtri impostati, fornendo all'utente le seguenti informazioni per ogni singola fattura indicata

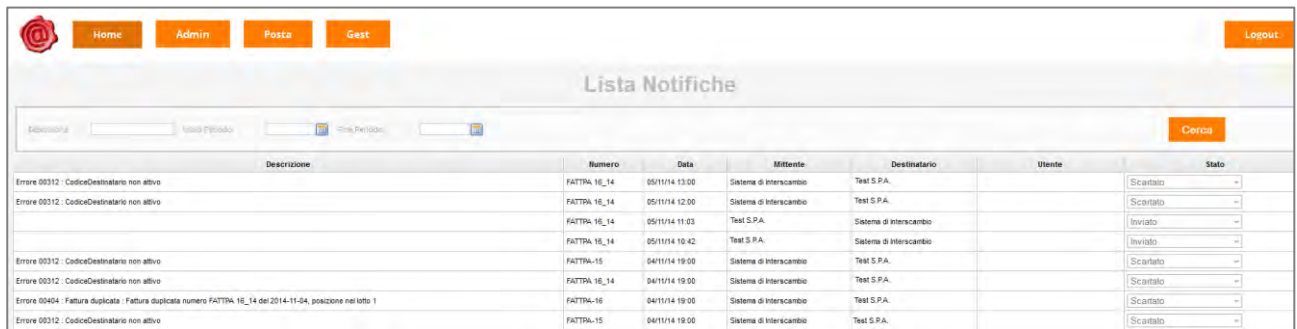

Gli stati possibili delle notifiche visibili nell'ultima colonna sono:

- *Inviato* ovvero la fattura è stata inoltrata a SdI

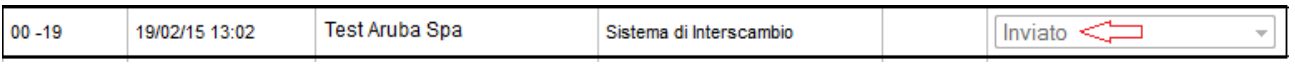

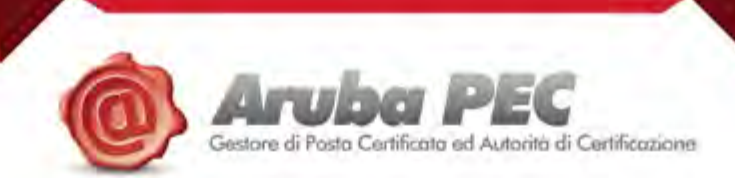

- *Consegnato con dicitura RC nella descrizione* ovvero la fattura è stata ricevuta dallo SdI ed è stata inoltrata alla PA di competenza

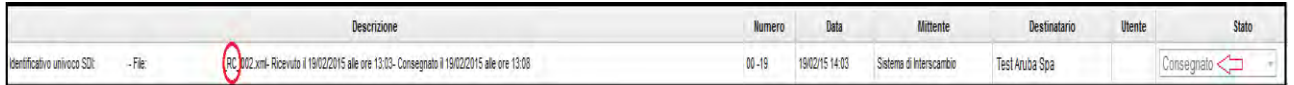

- *Scartato* ovvero la fattura è stata ricevuta e analizzata da SdI, con notifica di esito negativo

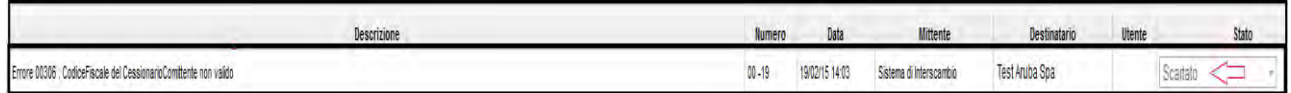

- *Accettato con dicitura NE nella descrizione* ovvero la fattura è stata ricevuta e analizzata dalla PA, con notifica di esito positivo

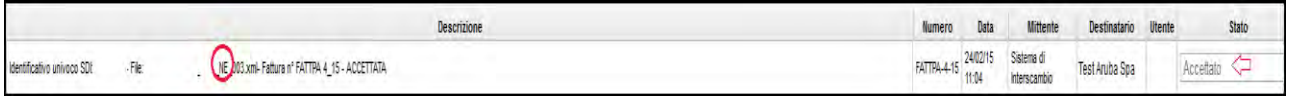

- **Rifiutato** *con dicitura NE nella descrizione* ovvero la fattura ha ricevuto notifica con esito positivo da SdI, ma è stata
- rifiutata dalla PA di competenza

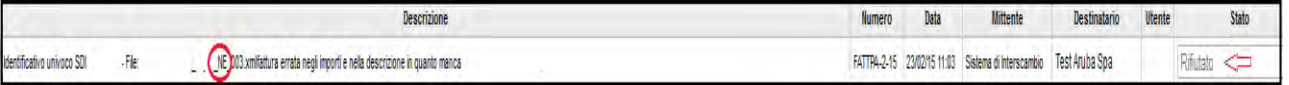

- **Decorrenza Termini** è il messaggio inviato da SdI sia alla PA destinataria che al trasmittente nel caso in cui non abbia ricevuto la "Notifica di Esito Committente" entro 15 gg dalla data della "Ricevuta di Consegna" o dalla data della "Notifica di Mancata Consegna", solo se questa segua una "Ricevuta di Consegna". In sostanza il cliente PA, che ha 15 giorni di tempo dalla consegna per accettare o rifiutare una fattura, non ha fatto nessuna delle due cose; la fattura nel portale non cambierà più stato e sarà inviata in conservazione sostitutiva. Può a questo punto accadere che: a) La fattura viene regolarmente pagata, oppure b) La fattura viene rifiutata e il fornitore informato direttamente dalla PA. In questo ultimo caso il fornitore deve emettere nota di credito e nuova fattura.

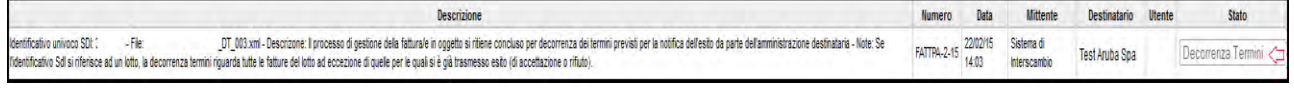

**--** 

i

-

-

-

-

Nella colonna *Descrizione* il sistema riporta in breve l'errore per il quale lo SdI o la PA hanno scartato il documento.

**ATTENZIONE**: di fronte ad un "Rifiuto" del documento da parte della PA, sia nel caso di rifiuto diretto che di decorrenza termini, il cliente deve stornare la fattura errata tramite apposita nota di credito e procedere all'emissione di un nuovo documento corretto.

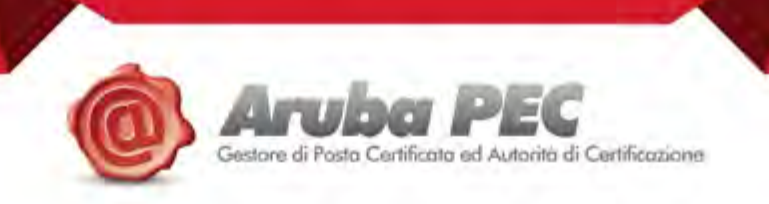

 Invece, nel caso di scarto da parte di SdI non è necessario emettere nota di credito e nuova fattura, ma è sufficiente apportare le modifiche necessarie al documento di partenza ed effettuare un nuovo inoltro.

Per procedere alla suddetta modifica., l'iter da seguire è il seguente:

**FATTURA** 

da Home-- $\rightarrow$  cliccare su et alle percent delle fatture PA e, nella videata che si apre, il tasto **cerca** per visualizzare

l'elenco della fatture create.

i

Accedere al dettaglio del documento d'interesse tramite il Numero Fattura presente sotto la colonna *Numero Documento* 

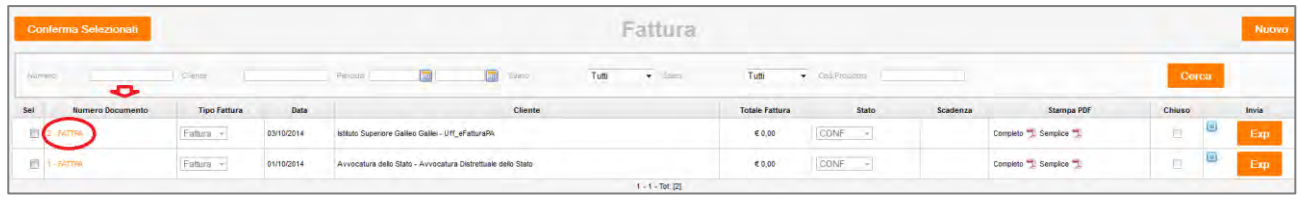

A questo punto, è necessario sbloccare il Documento, tramite apposito tasto **Sblocca Documento** modificare lo stato da *Confermato* ad *Aperto.* 

A questo punto, è possibile apportare al documento tutte le opportune modifiche, avvalendosi del simbolo

, che permette di cancellare i dati inseriti e di immetterne di nuovi, cliccando sul nome contenente l'asterisco\*.

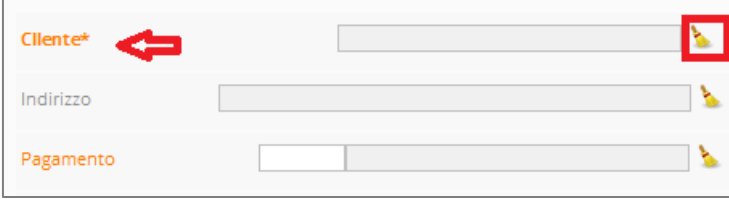

Una volta eseguite le correzioni, è necessario salvare e modificare nuovamente lo stato da *Aperto* a Confermato, per poi premere nuovamente <sup>Salva</sup> e chiudere la schermata tramite apposito tasto Chiudi .

Con si esporta il documento modificato nella sezione Posta in Uscita e, tramite il tasto Firma e invia , si procede ad un nuovo inoltro a SdI.

**ATTENZIONE**: Aruba invita i clienti a non procedere per nessun motivo all'eliminazione di una fattura creata ma scartata da SdI.

Nel caso in cui il cliente decida di procedere ugualmente, ricordiamo che è possibile cancellare solo l'ultima fattura creata/emessa – per non compromettere la progressione numerica dei documenti - e che, in ogni caso, nella sezione Posta in Uscita rimane comunque traccia del xml in questione.

Aruba, inoltre, invita i clienti a non procedere per nessun motivo alla cancellazione di una fattura PA già inviata a SdI e per la quale non è stato ancora ricevuto nessun tipo di esito.